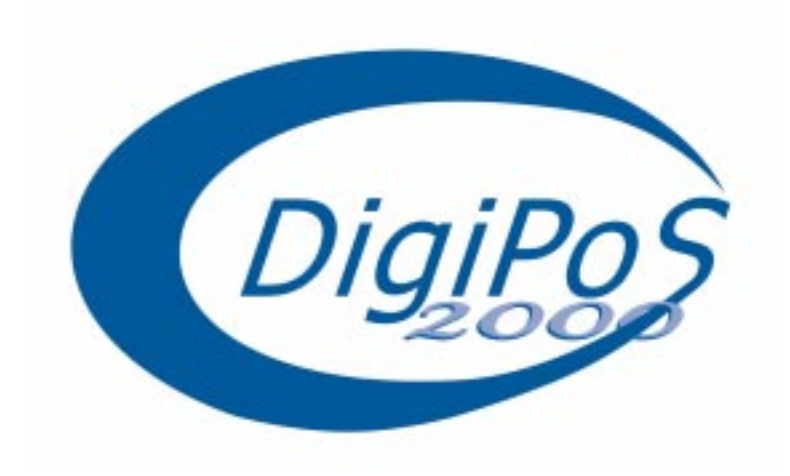

# **K6-2 Series**

# **Compact EPoS PC User's Manual**

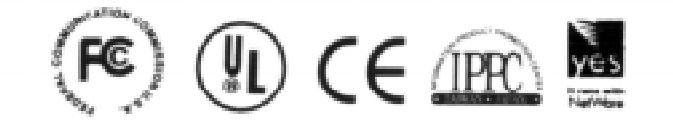

**M/B Ver. 2.0 May. 2000** 

#### **WARNING**

**A: Under no circumstances should any device be connected or disconnected whilst the DigiPoS2000 is powered. Failure to comply with this will invalidate the warranty.** It is advisable to allow 1 minute after power down before changing any COM port devices. This will allow the power supply to the COM ports to time to discharge. **B:** The technical descriptions and specifications of the DigiPoS2000 are subject to change without notice. **C:** For reasons of safety gloves should be worn when assembling the DigiPoS2000. **ACHTUNG! A: Wechseln Sie unter keinen Unständen die Schnittstellenstecker im eingeschaltetem Zustand. Dies würde zur Zerstörung der COM Ports führen. (kein Garantiefall). Bitte schalten Sie den DigiPoS 2000 zuvor ab und warten Sie ca. 1 Minute bis sich die Kondensatoren entladen haben! B:** Technische Änderungen vorbehalten. **C:** Aus Sicherheitsgründen ziehen Sie sich bitte beim Öffnen, Einbauen bzw. Ausbauen der einzelnen Komponenten des PCs Handschuhe an.

# **Table of Contents**

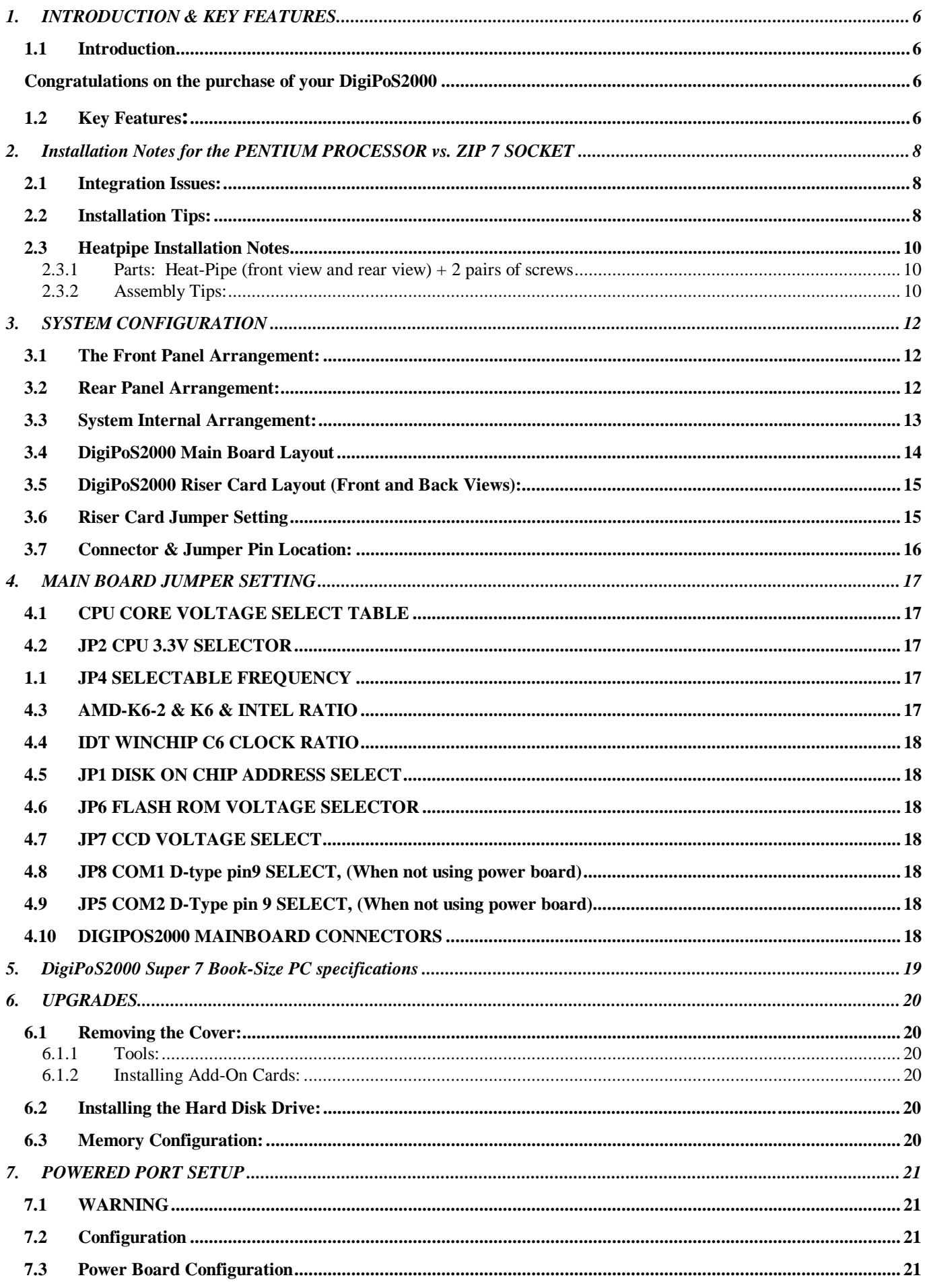

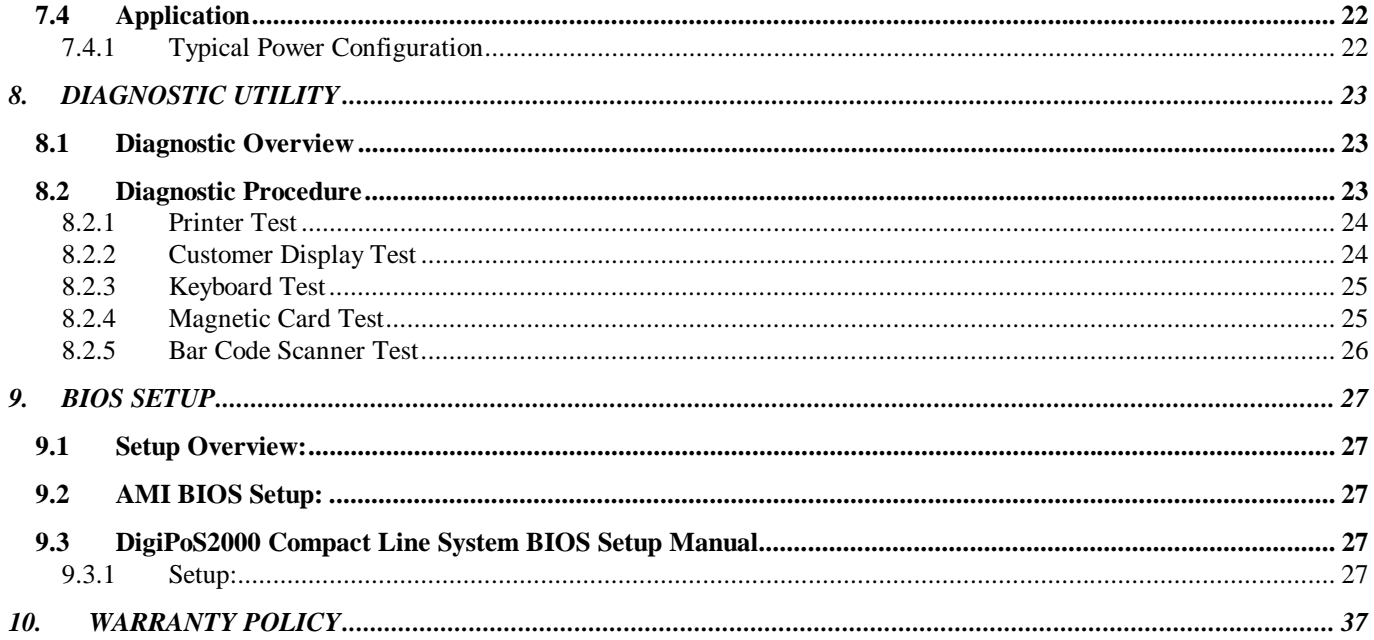

# **Table of Figures**

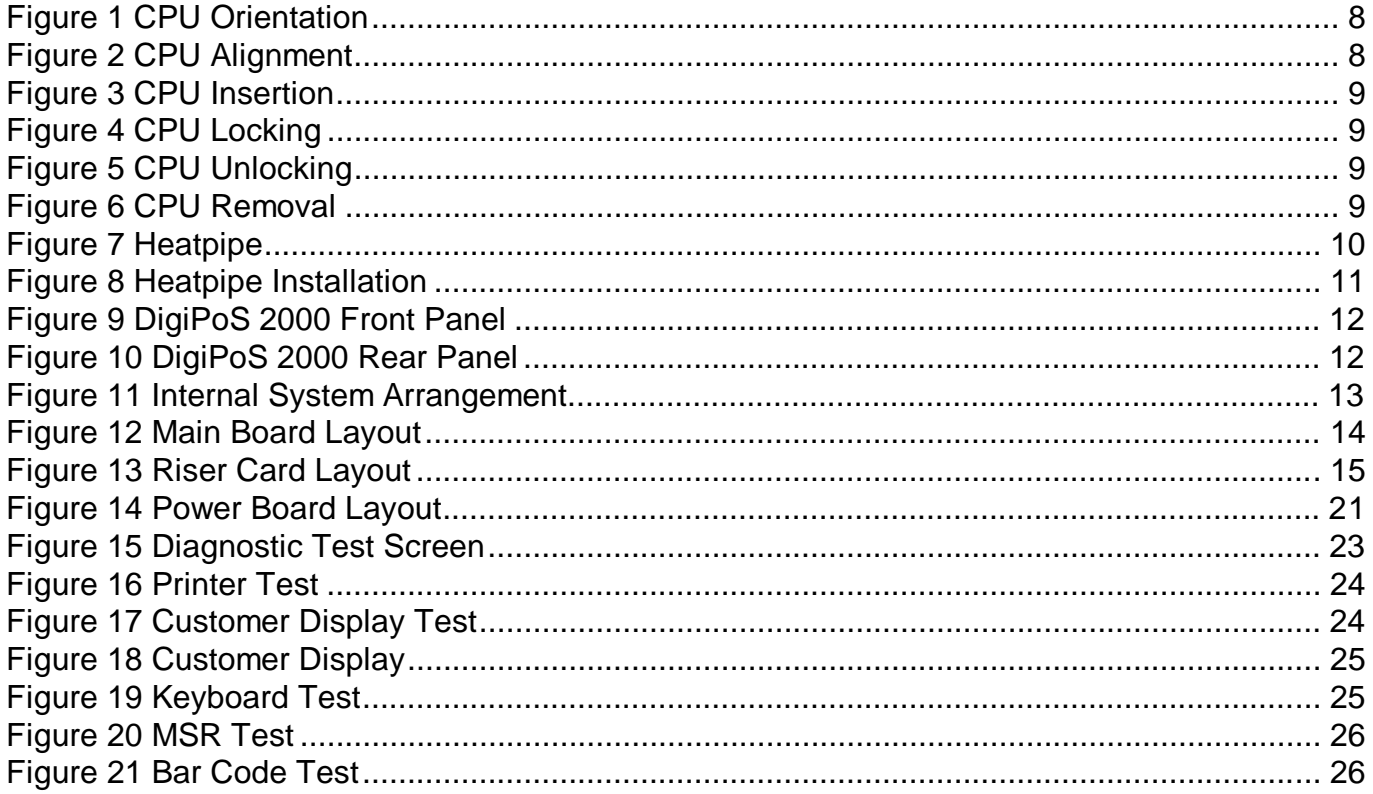

# **1. INTRODUCTION & KEY FEATURES**

#### **1.1 Introduction**

#### **Congratulations on the purchase of your DigiPoS2000**

You are now the owner of a state-of-the-art DigiPoS2000, the PC that offers enhanced features, speed, and performance, and the PC that is unrivaled by other conventional Pentium-586 based PCs.

#### **1.2 Key Features:**

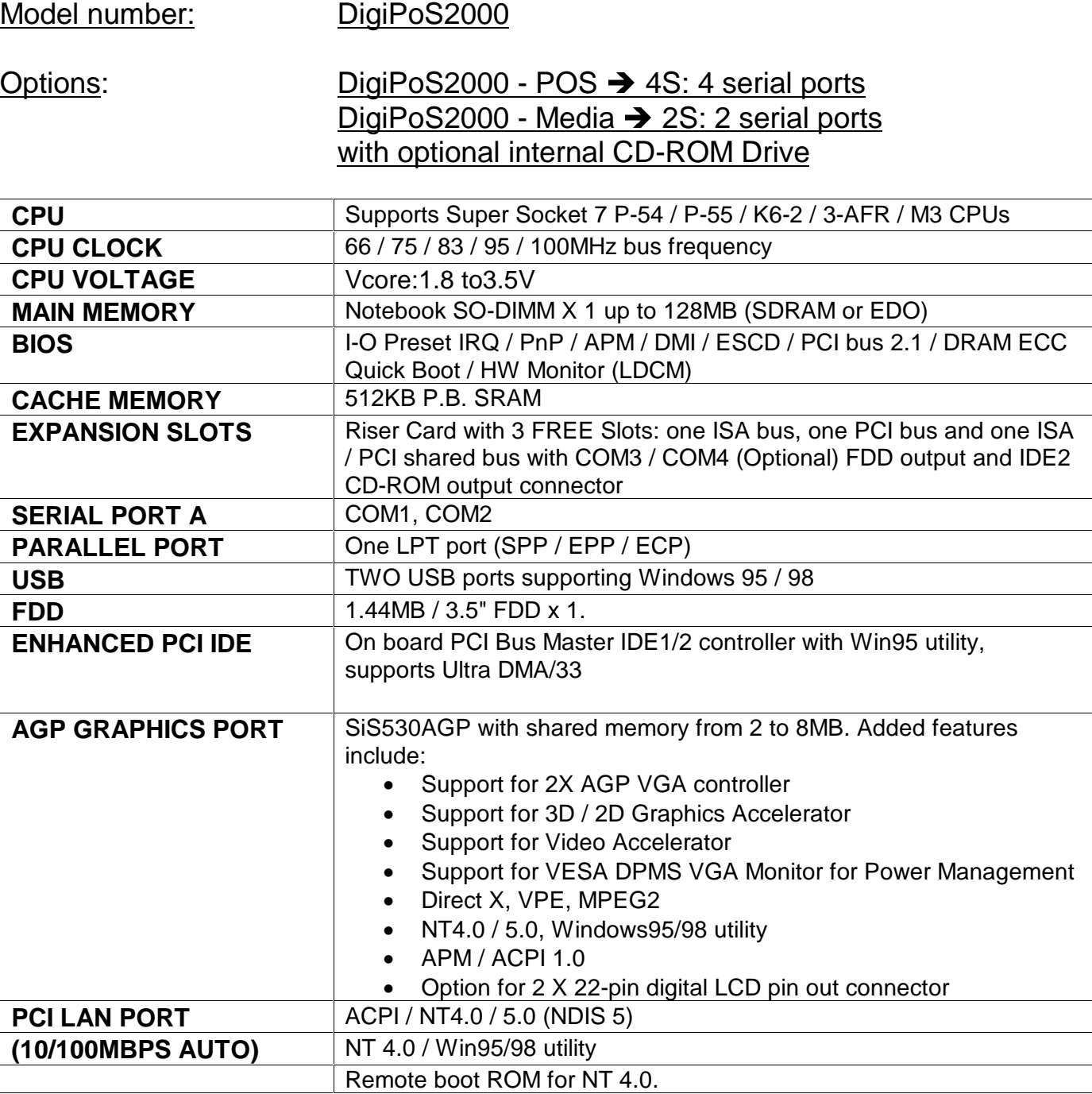

Wake-on-LAN (WOL)

**DISK ON CHIP SOCKET** 2MB up to 144MB

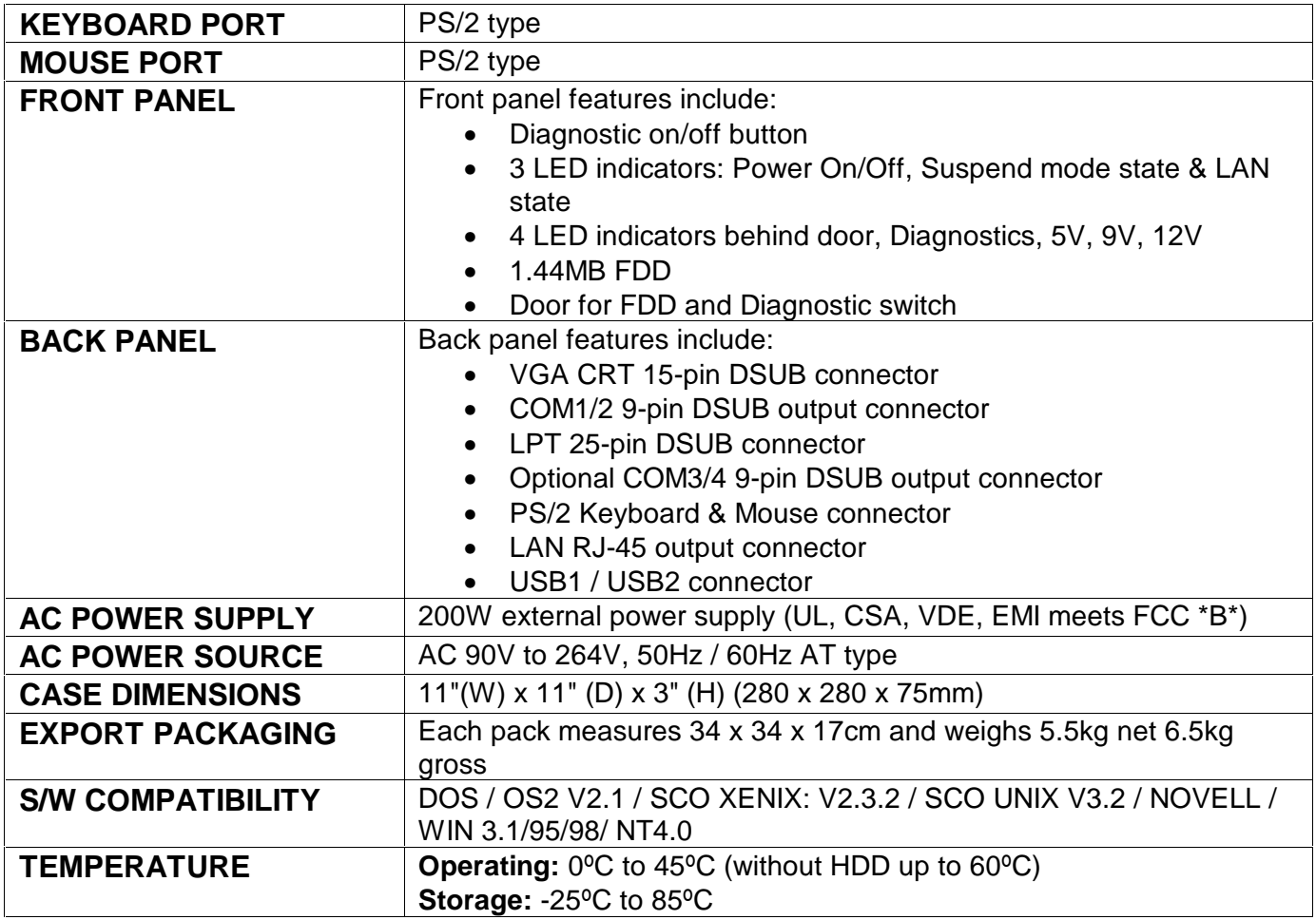

# **OPTIONS**

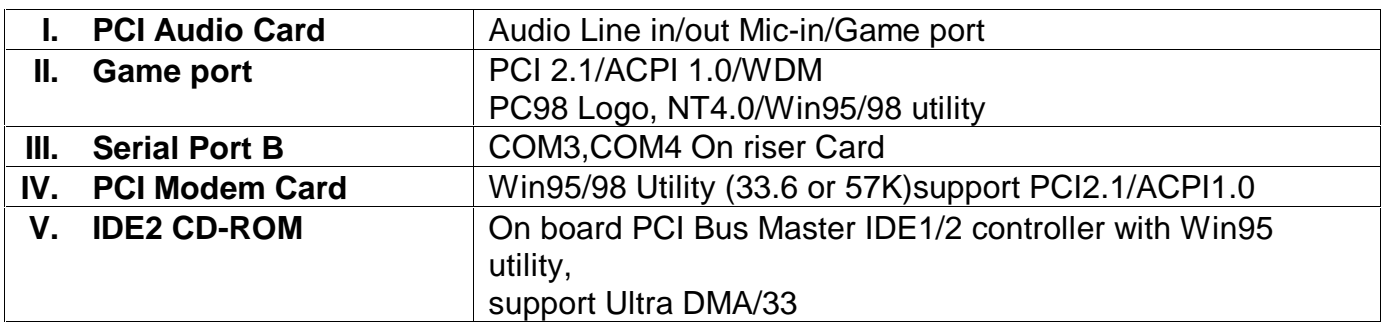

*Note: All brand names and trademarks are the property of their respective owners.* 

# **2. Installation Notes for the PENTIUM PROCESSOR vs. ZIP 7 SOCKET**

# **Important! Study these notes before installation!**

Thank you for purchasing our products. Before installation, please review these notes. Failure to properly install and integrate your processor may impact negatively on your warranty coverage.

#### **2.1 Integration Issues:**

- **I.** Before you integrate your Pentium processor in the ZIP  $7^\circ$  Socket, you need to carefully comply with the installation tips as described below to avoid damaging the CPU Socket due to incorrect operation.
- **II.** Ensure your Pentium processor is put in the right position and in the right direction.

 ZIP 7 is specifically used in Notebook PCs, and is different from ZIF 7 used in Desktop PCs

#### **2.2 Installation Tips:**

To ensure smooth installation, please pay particular attention to the following steps:

**I.** Align your CPU by matching the blunt corner of the processor with the corresponding distinctive pinhole arrangement in the socket.

> After aligning the CPU **make sure to** put your Pentium processor into the non-gold-coated pinhole area as shown on the enlarged detail below.

The CPU should be plugged into the socket firmly, but there is no need to use excessive force

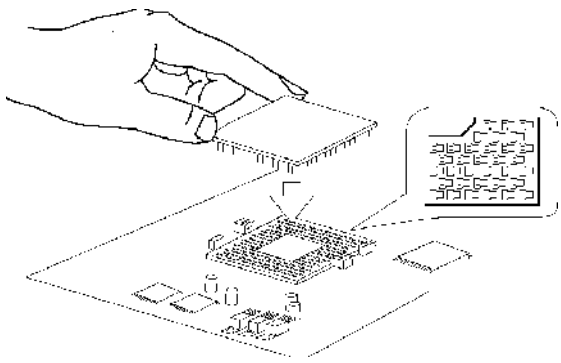

**Figure 1 CPU Orientation** 

#### **DETAIL OF PINHOLE:**

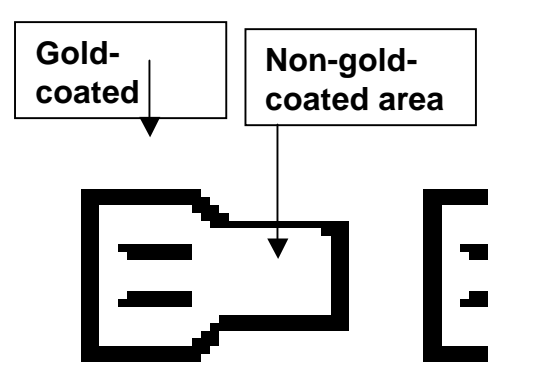

\* Please make sure to put your CPU in the **non-gold-coated** pinhole area.

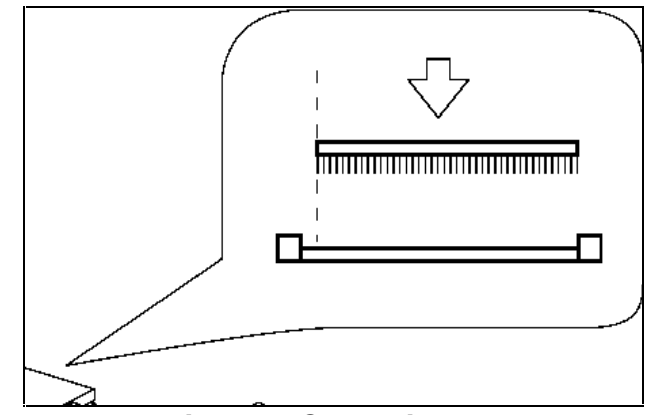

**Figure 2 CPU Alignment**

**II.** Insert the processor in the bottom of the pinhole precisely and firmly no heavy force is necessary.

**III.** Use a screwdriver to push the processor from the plastic cavity engraved with "Close" to the "Open" end. This will push your Pentium processor into the gold-coated pinhole area. You can now proceed to the heat-pipe installation steps. N.B. Please note the position of the plastic cavities engraved with "Close" and "Open"

**IV.** If you need to remove your Pentium processor, please reverse the steps described above after removing heat-pipe. Use a screwdriver to push the processor from the plastic cavity engraved with "Open" to the "Close" end. Push your Pentium processor into the non-gold-coated pinhole area.

**V.** Now you can remove your Pentium processor with your fingers.

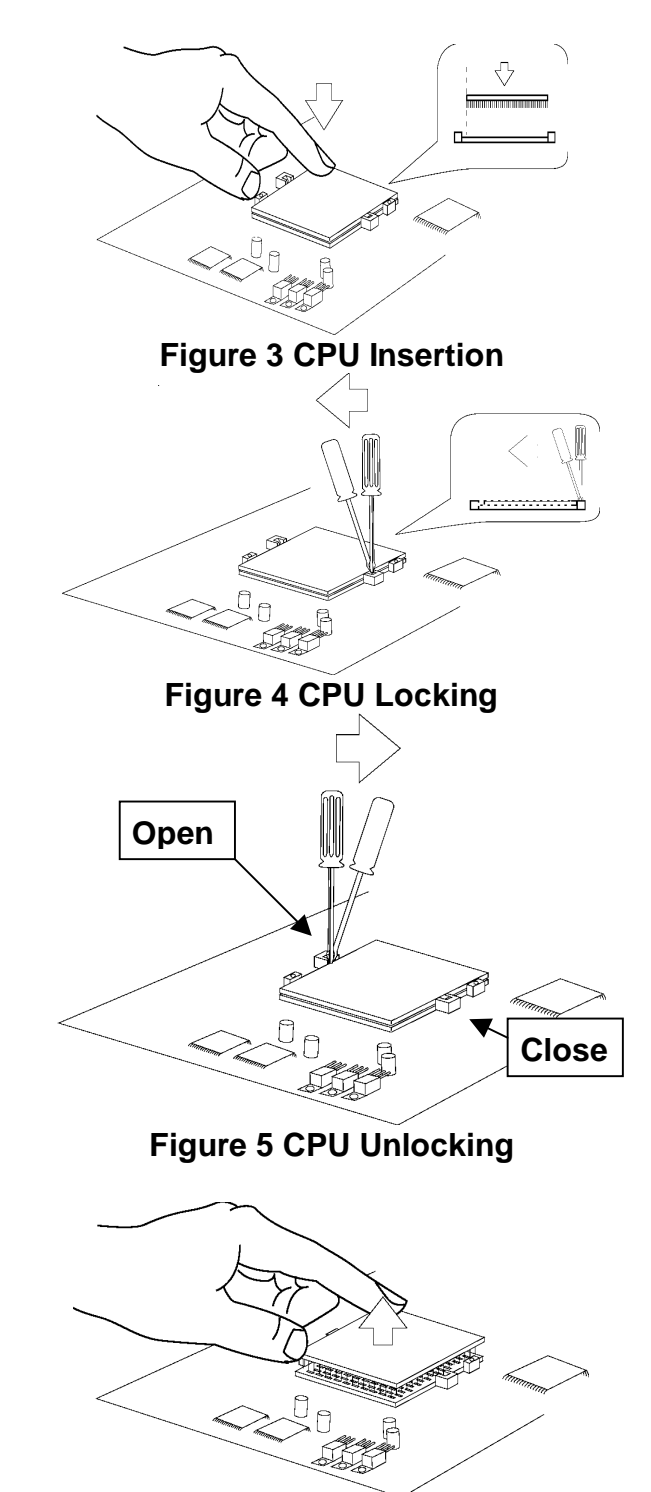

**Figure 6 CPU Removal**

Remarks:

- 1. Please refer to the installation tips for the heat-pipe in the following pages.
- 2. These notes are subject to change without notice.
- 3. All brands or trademarks are the property of their registered owners.
- 4. Please use the flat headed screwdriver

# **Important! Study these notes before installation!**

Thank you for purchasing our products. Before installation, please review these notes. Failure to properly install the heat-pipe may impact negatively on your warranty coverage.

#### **2.3.1 Parts: Heat-Pipe (front view and rear view) + 2 pairs of screws**

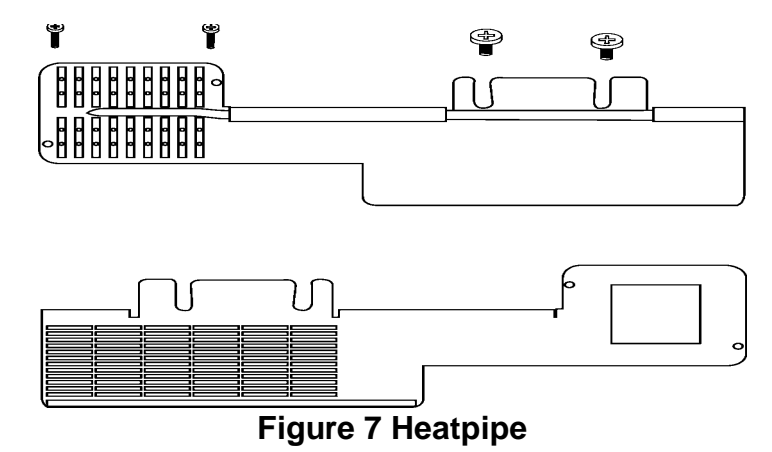

**2.3.2 Assembly Tips:** 

- **I.** Complete the installation procedures for the Pentium processor described in the preceding "Installation Notes for Pentium Processor vs. ZIP 7 Socket" section.
- **II.** Installing the heat-pipe will disadvantage the card length used in the PCI/ISA shared SLOT located in SL5-SL6; the length of the add-on card will be shortened as follows: FROM: **175mm** without heat-pipe  $\Rightarrow$   $\Rightarrow$  TO: **165mm** with heat-pipe

And in the 8-bit Slot located in SL2-SL4, the length of add-on card will be shortened as follows:

FROM: **230mm** without heat-pipe  $\Rightarrow$   $\Rightarrow$  TO: **165mm** with heat-pipe

**III.** You need to fasten the pairs of screws through the heat-pipe into the appropriate screw-holes in the CPU socket and in the metal bracket. To ensure smooth installation, please pay particular attention to the following diagram:

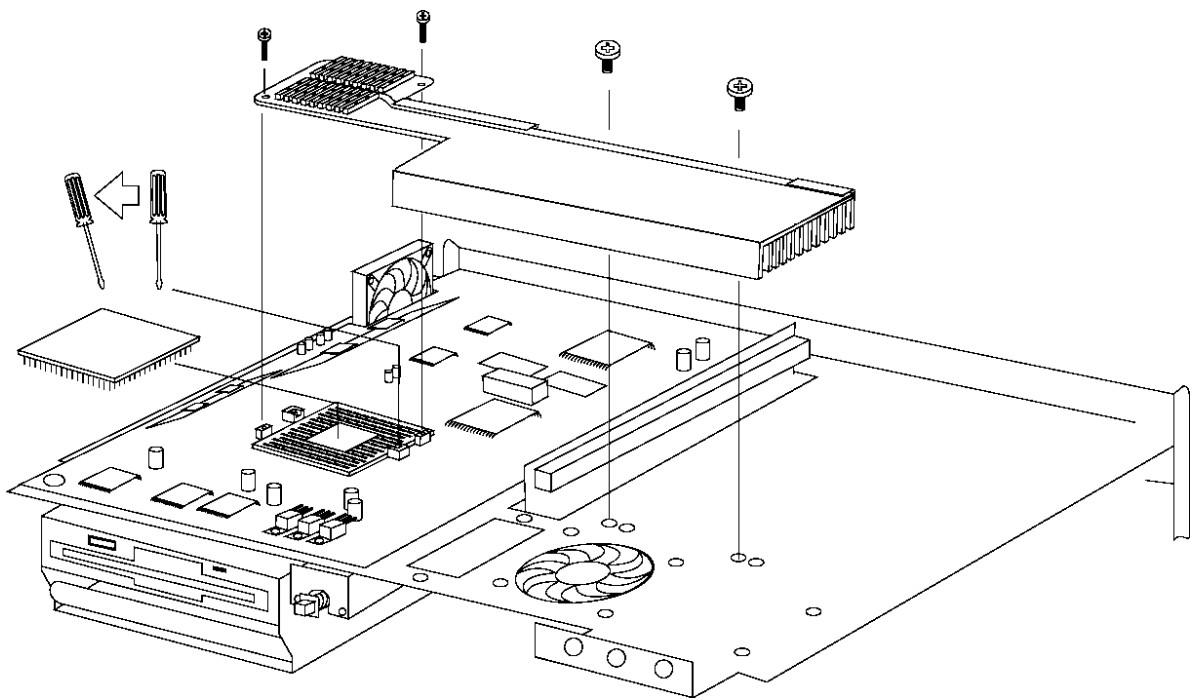

**Figure 8 Heatpipe Installation**

Remarks:

- 1. Please refer to the relative installation tips for other products.
- 2. These notes are subject to change without notice.
- 3. All brands or trademarks are the property of their registered owners.

# 3. **SYSTEM CONFIGURATION**

# **Familiarizing yourself with your DigiPoS2000**

**3.1 The Front Panel Arrangement:** 

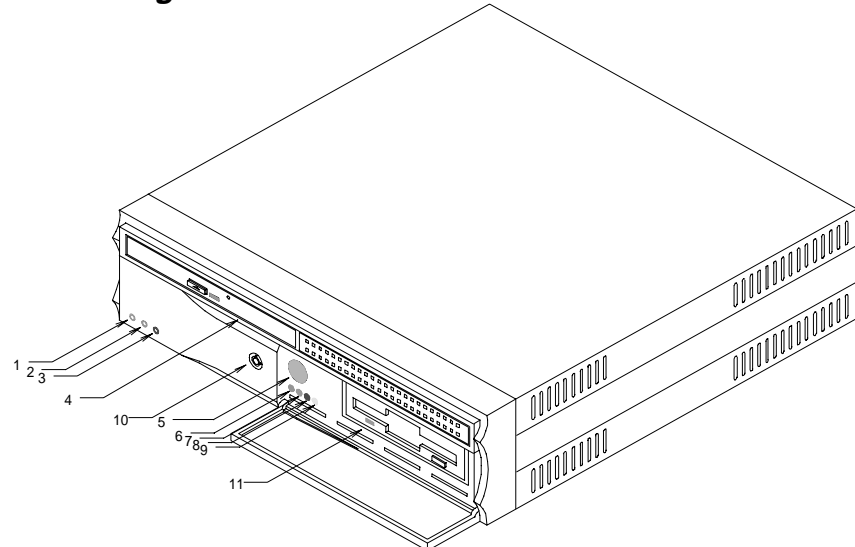

#### **Figure 9 DigiPoS 2000 Front Panel**

- 1) LED, Power On Indicator
- 2) LED, Network Activity Indicator
- 3) LED, HDD Activity Indicator
- 4) CD-ROM drive
- 5) Diagnostics Activation Switch
- 6) LED, Diagnostic On Indicator
- 7) LED, 5V Status Indicator 8) LED, 9V Status Indicator
- 9) LED, 12V Status Indicator
- 10) Front Panel Lock
- 11) FDD Drawer

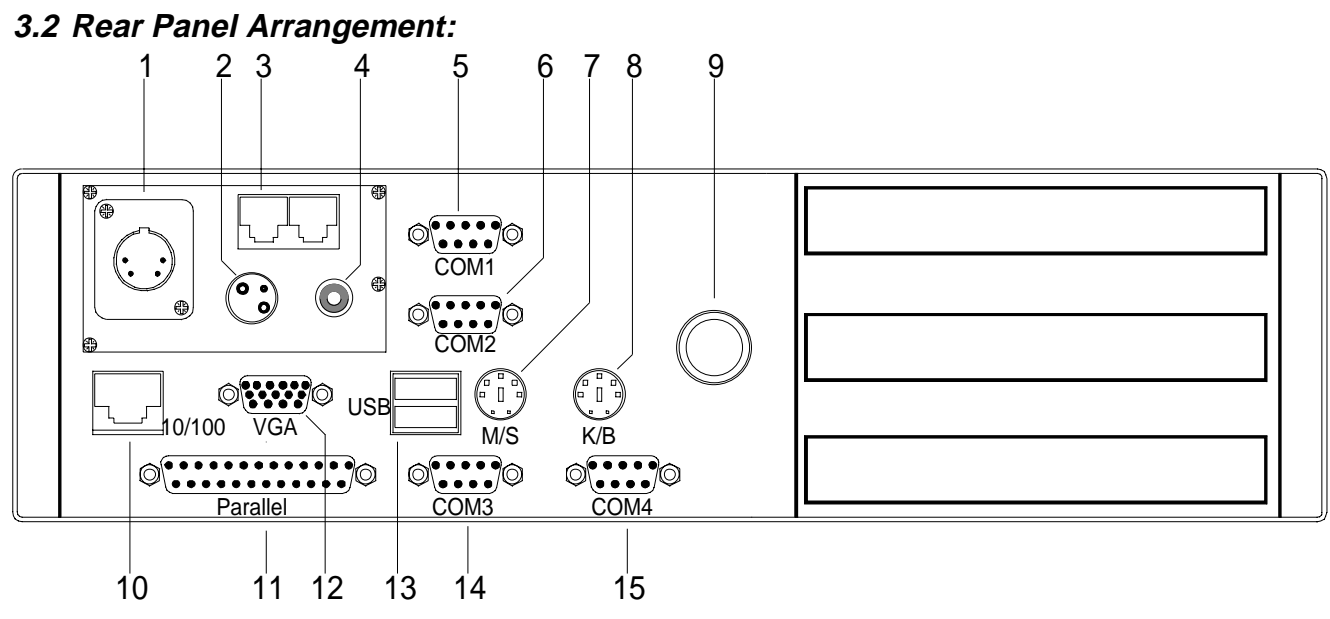

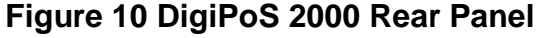

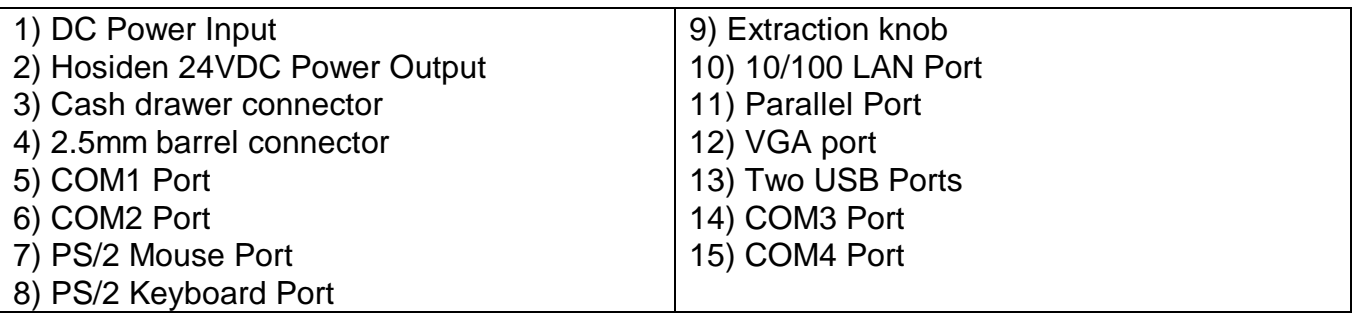

# **3.3 System Internal Arrangement:**

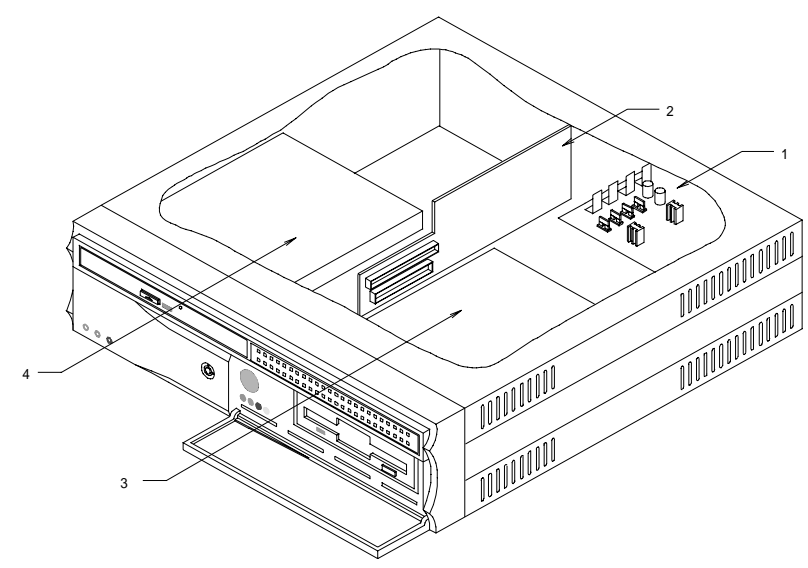

**Figure 11 Internal System Arrangement** 

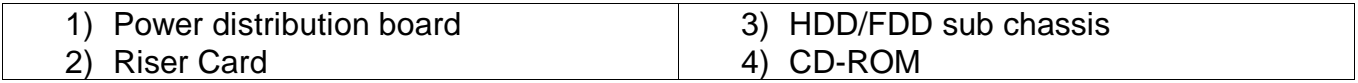

**3.4 DigiPoS2000 Main Board Layout** 

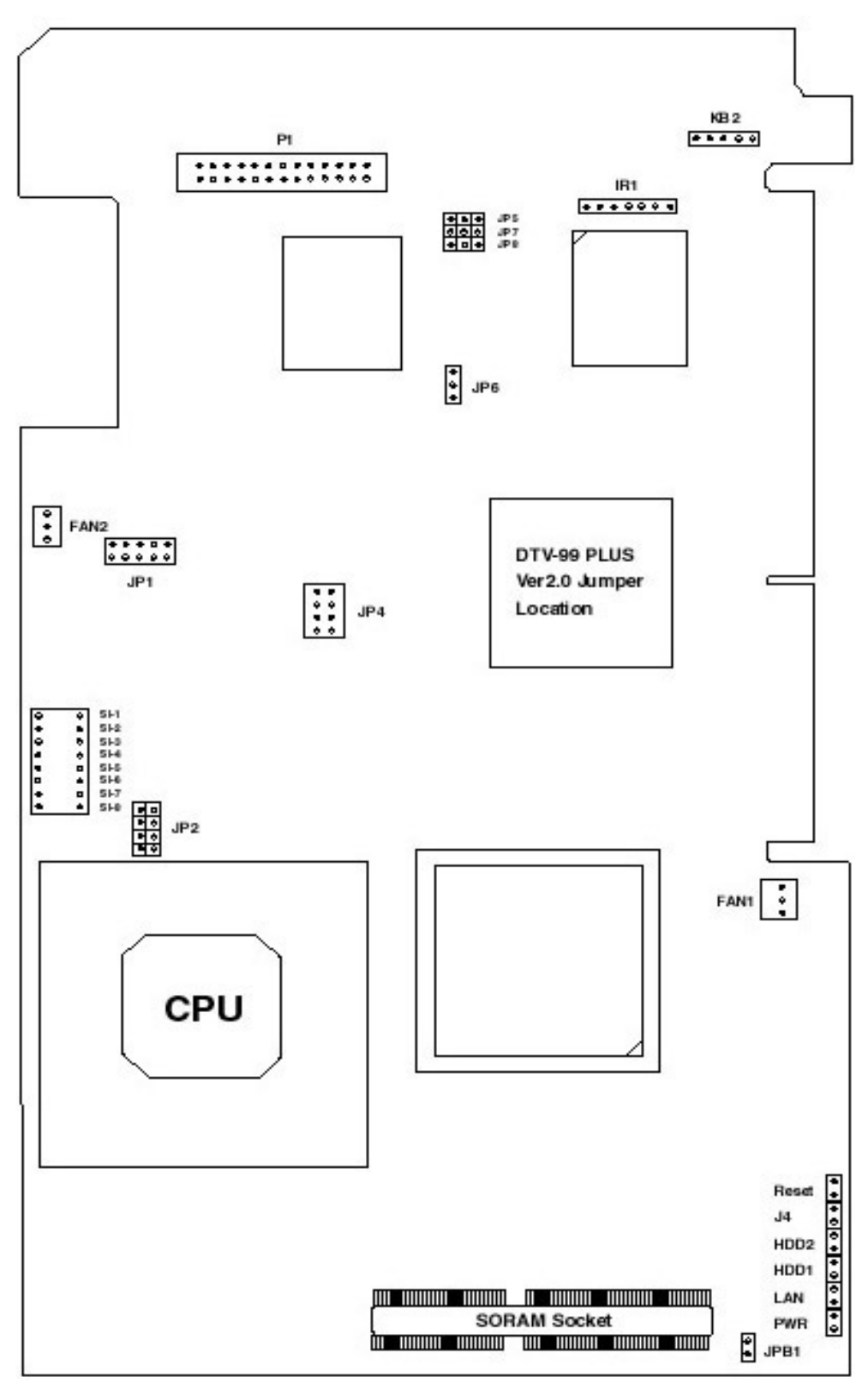

**Figure 12 Main Board Layout** 

# **3.5 DigiPoS2000 Riser Card Layout (Front and Back Views):**

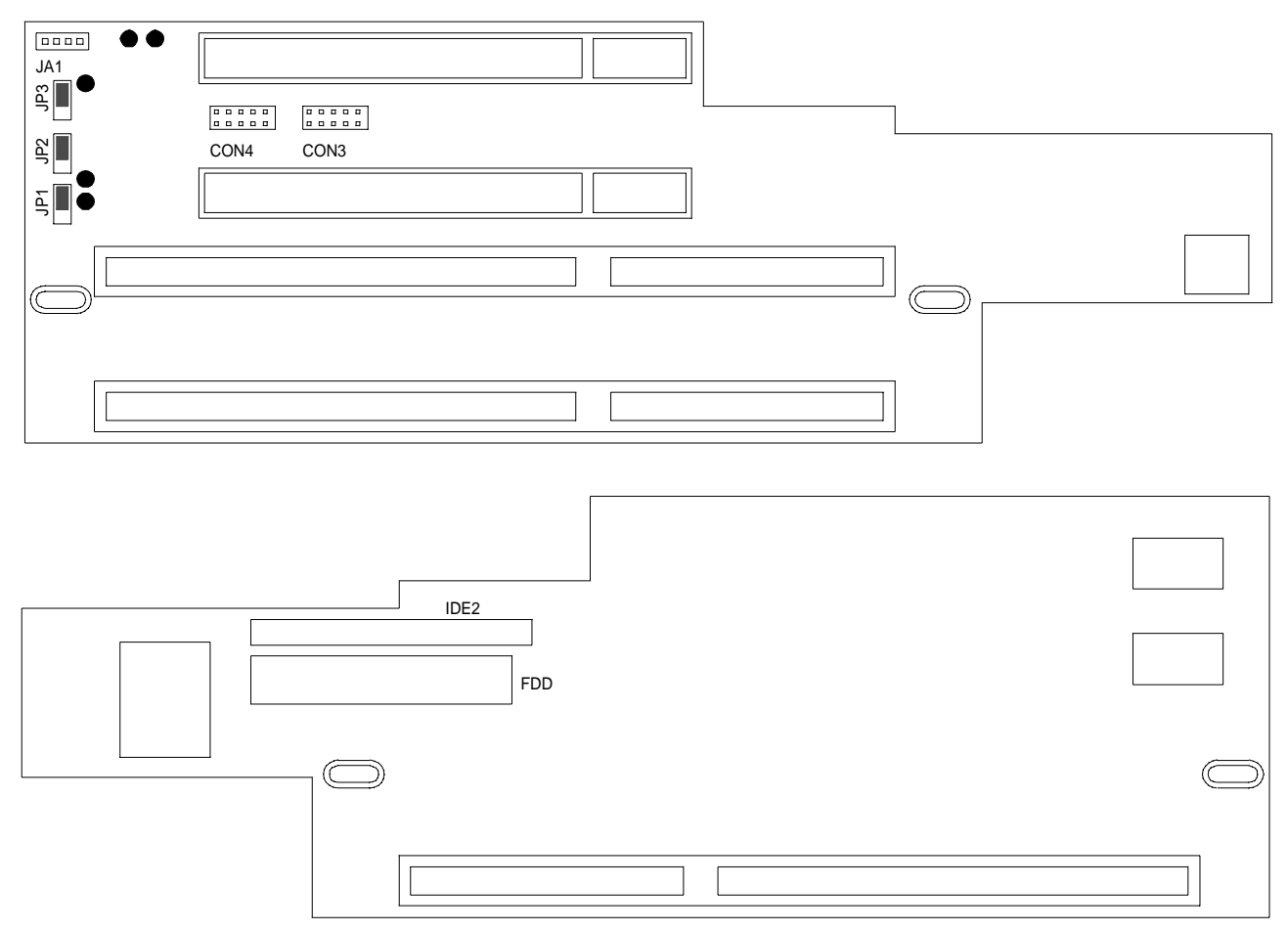

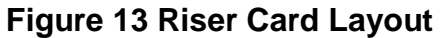

# **3.6 Riser Card Jumper Setting**

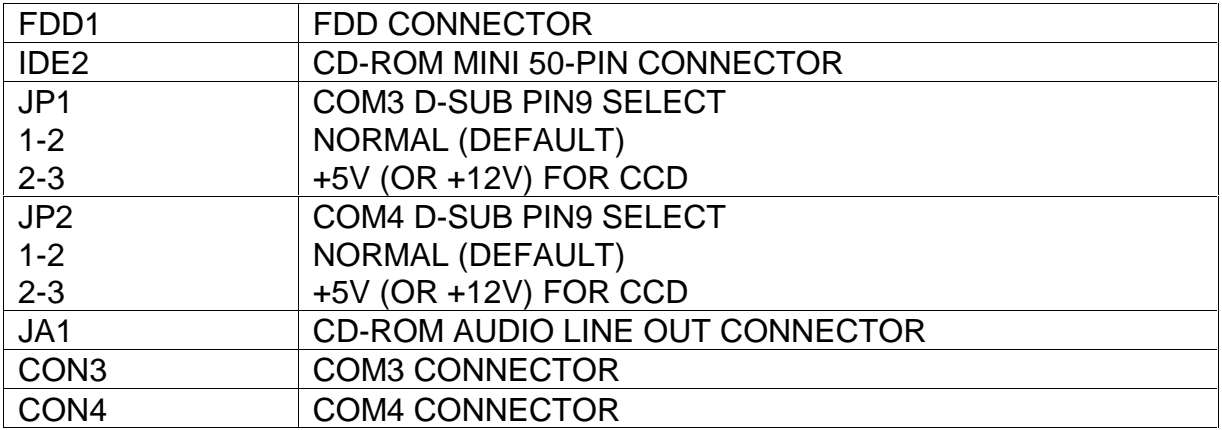

#### **3.7 Connector & Jumper Pin Location:**

# **The following pages contain DigiPoS2000 Jumper Settings for:**

- CPU voltage regulator output
- CPU type
- WINCHIP clock ratio
- Disk-on-Chip address
- System BIOS FLASH ROM voltage
- CCD voltage
- COM1/2 D-Sub pin-9 selection
- CMOS

**NOTE: The correct Heatpipe must be fitted whenever the CPU is changed. Please refer to section 2.3 when installing the CPU and Heatpipe.** 

Note: In following pages, the jumper setting with *"\*"* mark means factory default value on regular shipments.

# **4. MAIN BOARD JUMPER SETTING**

#### **4.1 CPU CORE VOLTAGE SELECT TABLE**

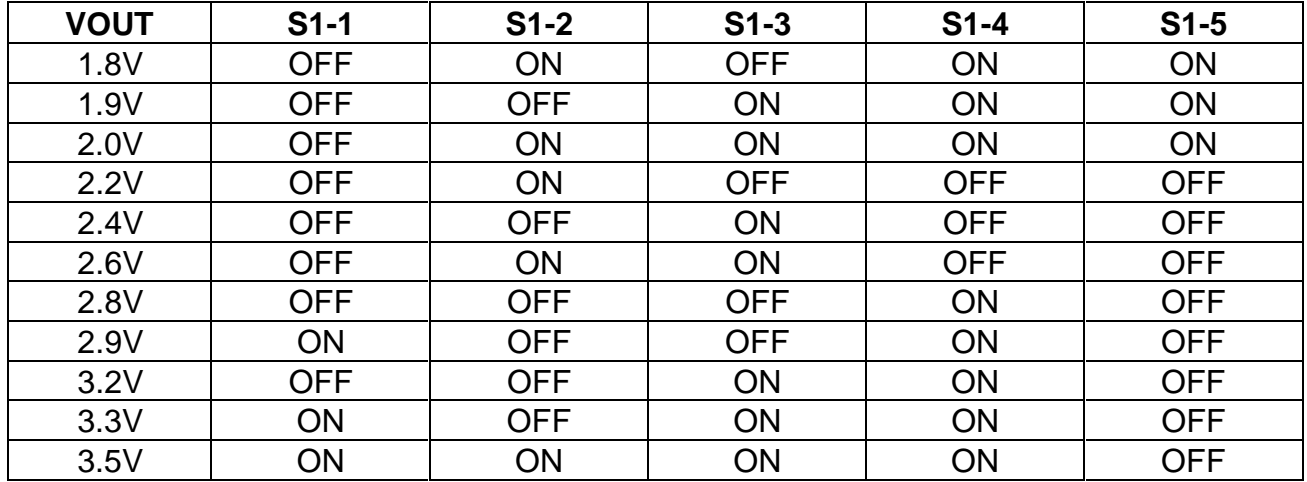

#### **4.2 JP2 CPU 3.3V SELECTOR**

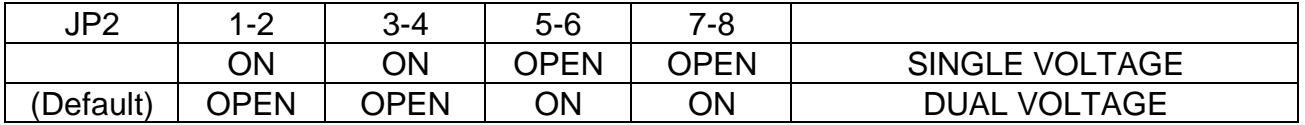

#### **1.1 JP4 SELECTABLE FREQUENCY**

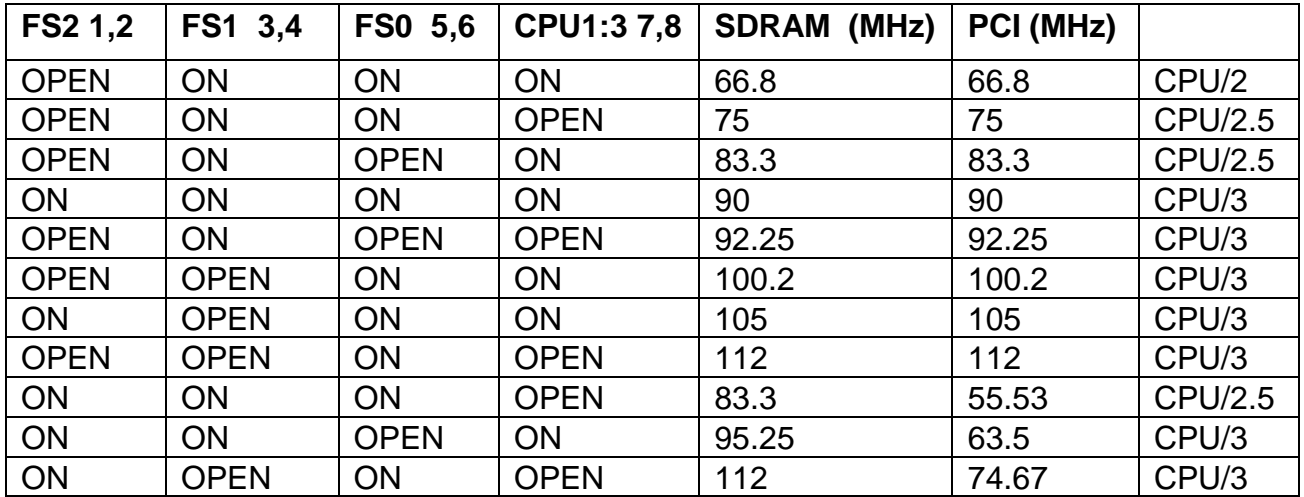

# **4.3 AMD-K6-2 & K6 & INTEL RATIO**

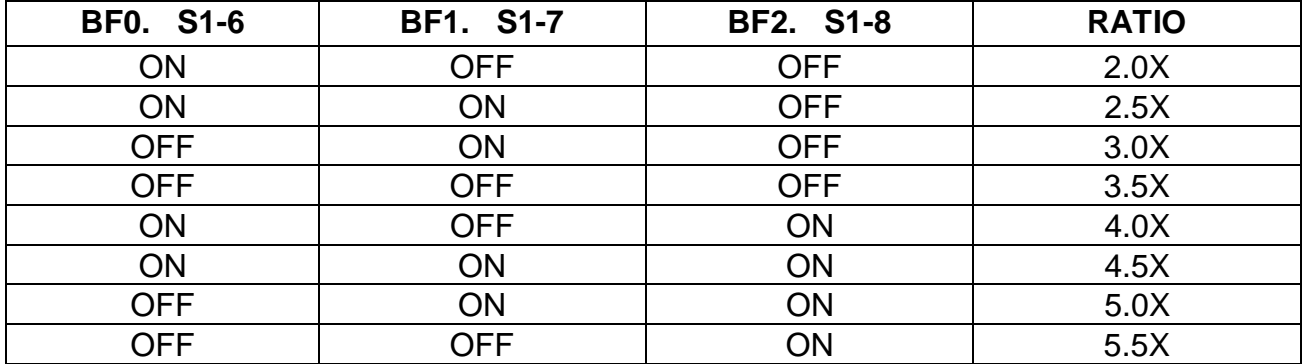

#### **4.4 IDT WINCHIP C6 CLOCK RATIO**

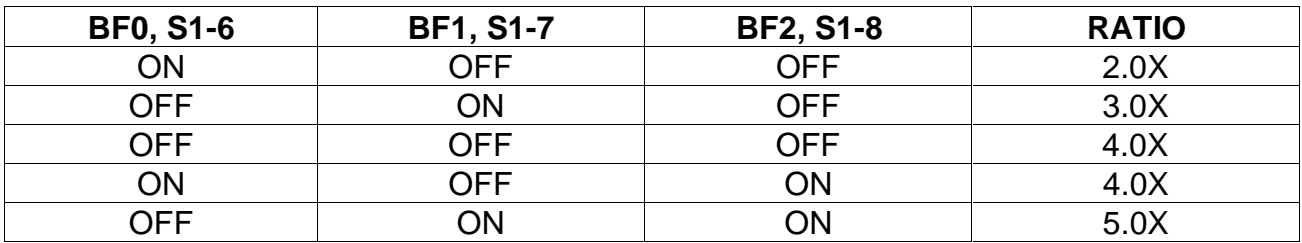

#### **4.5 JP1 DISK ON CHIP ADDRESS SELECT**

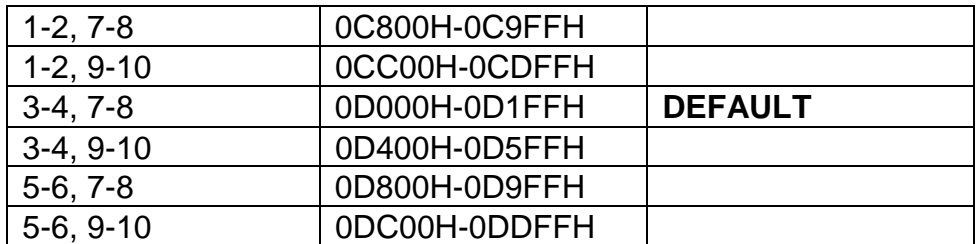

#### **4.6 JP6 FLASH ROM VOLTAGE SELECTOR**

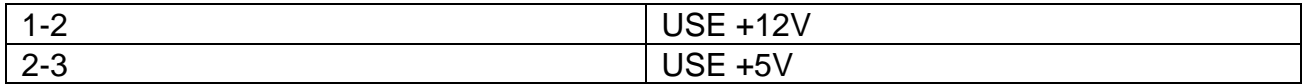

#### **4.7 JP7 CCD VOLTAGE SELECT**

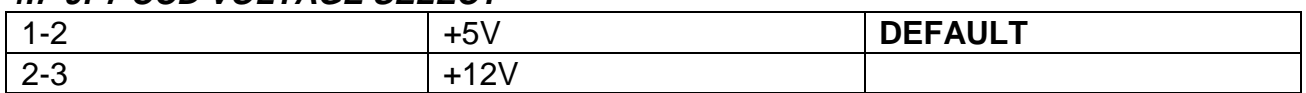

#### **4.8 JP8 COM1 D-type pin9 SELECT, (When not using power board)**

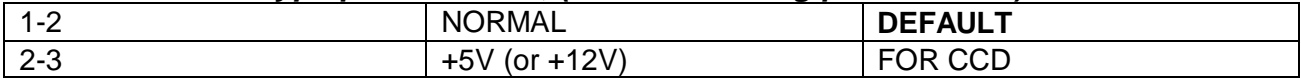

#### **4.9 JP5 COM2 D-Type pin 9 SELECT, (When not using power board)**

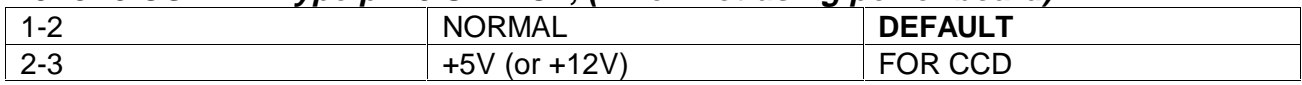

#### **4.10 DIGIPOS2000 MAINBOARD CONNECTORS**

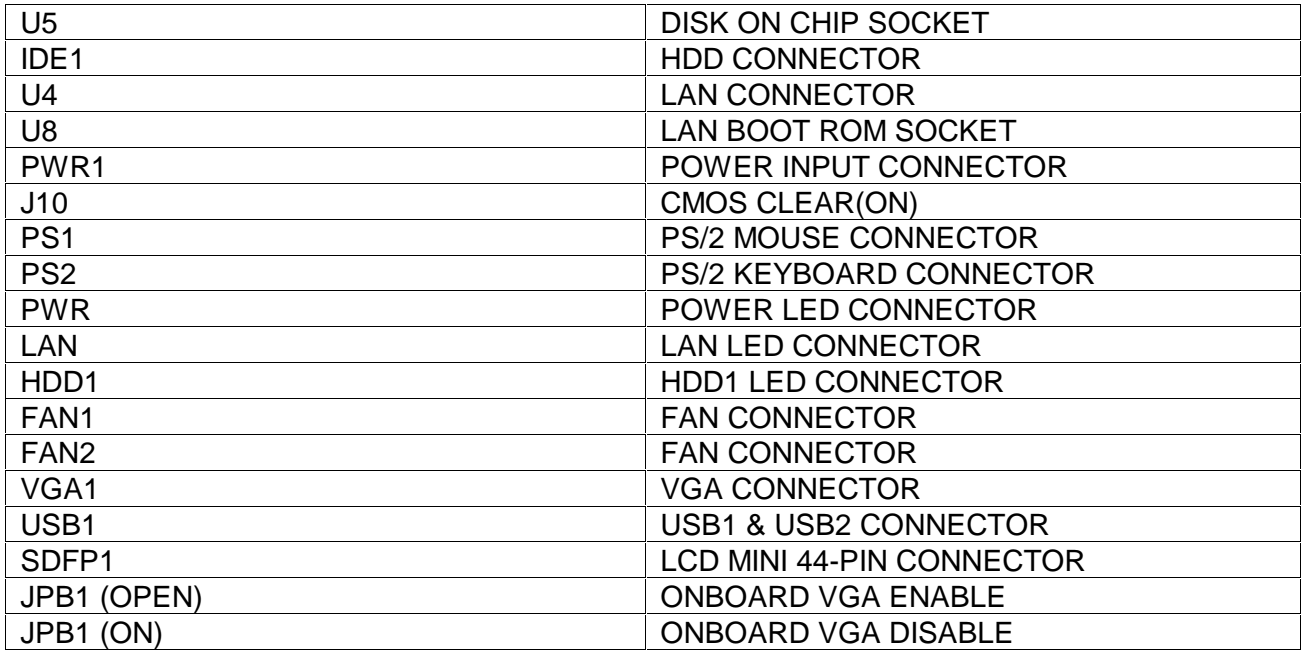

# **5. DigiPoS2000 Super 7 Book-Size PC specifications**

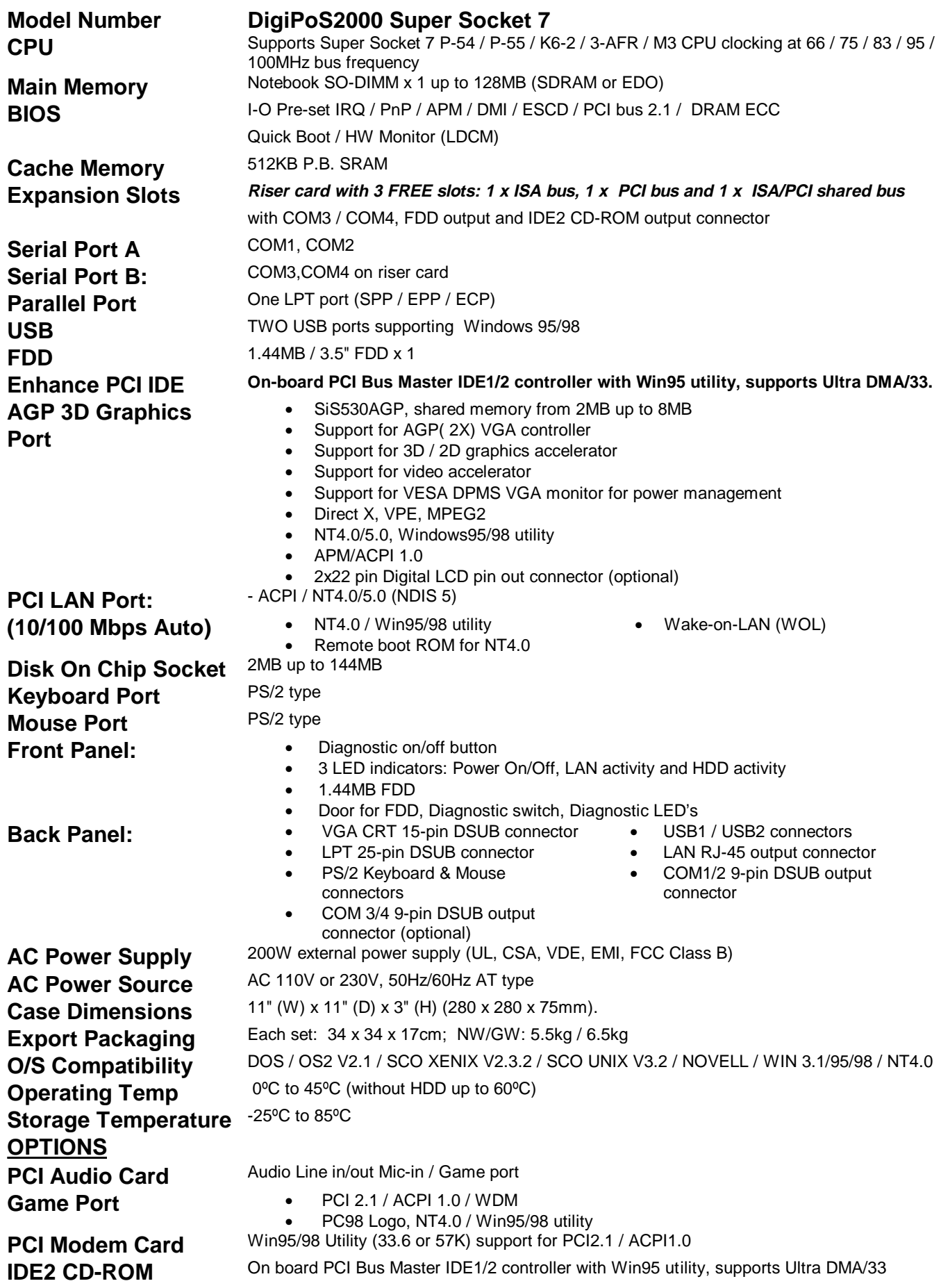

# **6. UPGRADES**

#### **NOTE:**

Your warranty remains in effect only if an authorized dealer or technician adjusts the internal settings. This section is intended only for those users who wish to perform the adjustments themselves and thereby void the warranty.

At any time, you can add (or remove) hardware to your DigiPoS2000 computer and modify its functionality. The information in this chapter will instruct you on how to open the chassis and install standard expansion cards

#### **6.1 Removing the Cover:**

WARNING: Make sure that the power to your system, as well as any peripheral devices, is off before removing the chassis. Allow the system 30 seconds after removing the power to dissipate any stored energy, this is for your safety as well as the equipments.. Ensure that all work is carried under static safe conditions.

#### **6.1.1 Tools:**

You will need a few simple tools to remove the DigiPoS2000 PC.

- A static safe work environment and ESD wrist strap.
- A Posidrive screwdriver
- Labeling material (tape, paper, pen)
- Container for screws etc

#### **6.1.2 Installing Add-On Cards:**

The DigiPoS2000 includes 2 card slots for the addition of peripherals.

WARNING: Because of DigiPoS2000's space-saving design, the format of add-on cards that can be installed is restricted as follows -

ISA card maximum dimensions: 85 mm (height) x 280mm (length) and

#### PCI card maximum dimensions: 110 mm (height) x 170mm (length).

Please make sure that the add-on card you are going to install in the DigiPoS2000 system conforms to these requirements.

#### **6.2 Installing the Hard Disk Drive:**

WARNING: If you buy a DigiPoS2000 without a hard disk drive and you would like to upgrade it later then please consult with your dealer.

#### **6.3 Memory Configuration:**

The DigiPoS2000 lets you increase the system main memory via onboard SODIMM Sockets. The DigiPoS2000 supports one bank of 16/32/64/128..MB SODIMM Modules.

The DigiPoS2000's bus frequency is set at 100MHz. You therefore need to use PC100 standard RAM modules. If you use notebook PC type EDO DIMM modules, you must ensure that the VGA MEMORY CLOCK setting in the INTEGRATED PERIPHERALS menu of your BIOS settings is set at **66MHz**. Please refer to the BIOS Setup section in Chapter 9 of this manual.

# **7. POWERED PORT SETUP**

#### **7.1 WARNING**

The use of external power supplies with EPoS peripherals will damage the RS232 ports on the DigiPoS2000. For example connecting a TM-T88II printer to the DigiPoS2000 and powering the printer using a PS-170 power supply will under certain circumstances damage the DigiPoS2000.

Any or all of the serial ports may be configured for 5, 9, 12 or 24 volt on pin 9 of their respective D-type connector. This can result in damage to peripheral equipment if the incorrect voltage is selected. For example if a modem is connected to a port configured for 24 volts the modem will almost certainly be destroyed. It is therefore imperative that the voltage selected is suitable for the device attached. It is also important to remember that the industry standard connector for a RS232 serial port is a 9 pin D-type plug, and as pin 9 can be powered it is physically possible to short out pin 9 to either pin 5, 8 or the chassis. This will almost certainly result in serious damage to the motherboard and possibly to the peripheral as well.

#### **7.2 Configuration**

The diagram below shows the power distribution board and the jumper arrangement.

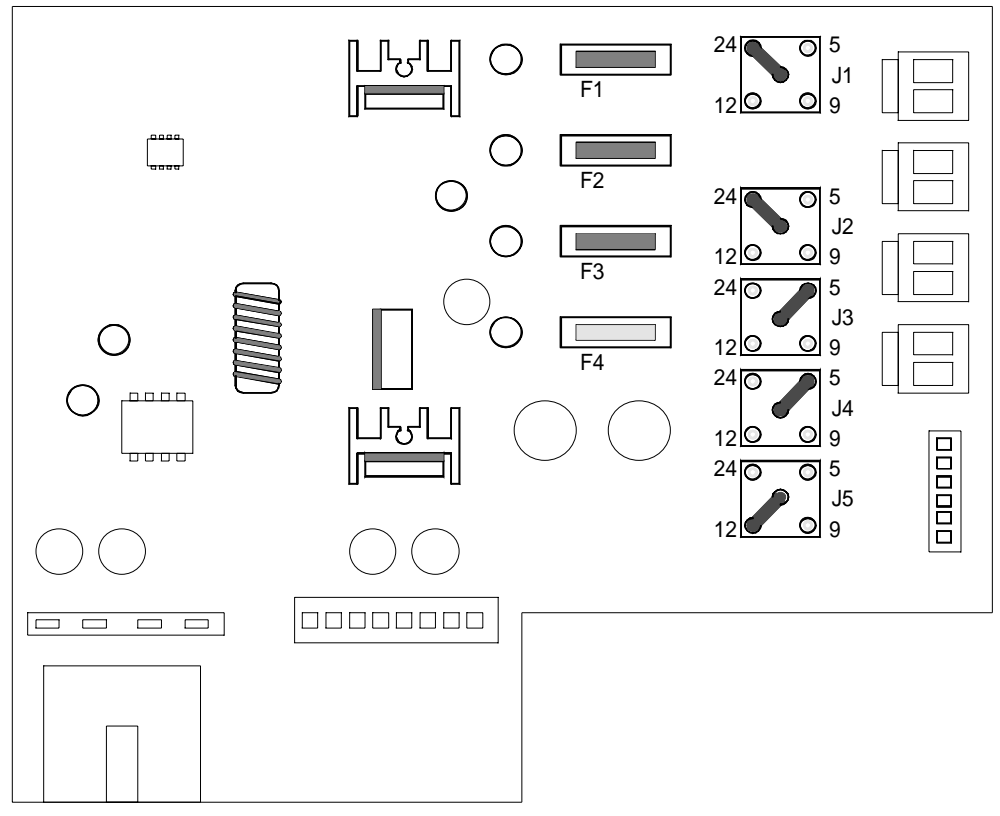

**Figure 14 Power Board Layout** 

#### **7.3 Power Board Configuration**

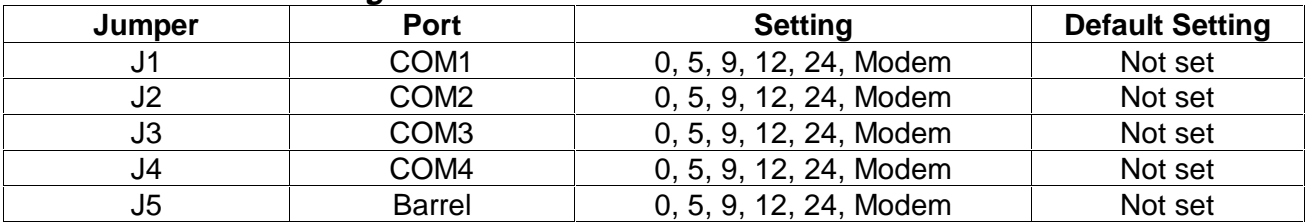

#### **7.4 Application**

Unless specified at time of order, the DigiPoS2000 will be shipped with the default jumper settings, as shown in section 7.3 on page 21. If you wish to have a particular setup, including the Modem option, then please contact your DigiPoS2000 sales office.

The modem option will permit the connection of an external modem to the DigiPoS2000 and allows the use of the ring indicator (RI) signal. The RI signal is normally found on pin 9 of the dtype connectors and as this is the pin that is used to supply power to the peripherals it is necessary to replace the internal cable connection to the selected port. For example if a modem option is selected for COM port 3, then the powered cable assembly would be removed for COM port 3 and be replaced with a non powered version. This would not affect the other 3 ports, they would remain powered or as per requested configuration.

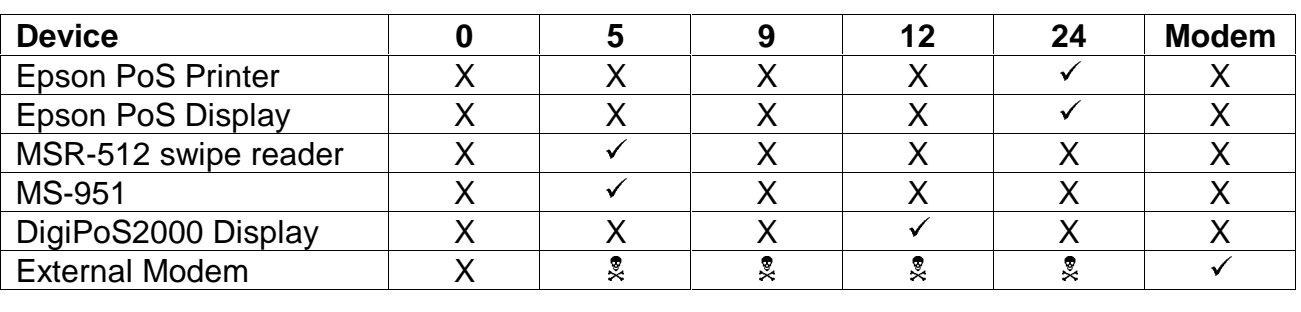

### **7.4.1 Typical Power Configuration**

# **8. DIAGNOSTIC UTILITY**

#### **8.1 Diagnostic Overview**

The DigiPoS2000 has built onto the motherboard an area of memory specifically for diagnostic purposes. This memory area and the program stored in it have been designed so that system tests can be run without interfering in any way with the operating system or user applications. The diagnostic tests are designed to cope with the majority of configurations. To access the diagnostics utility and run the tests it is necessary to follow the procedure laid out below.

#### **8.2 Diagnostic Procedure**

- 1. Close down any applications that are running switch off the machine either at the wall socket or the switch on the external PSU.
- 2. Unlock the front flap and press the round switch in until it latches.
- 3. Switch the power back on. The orange diagnostic LED, the LED at the left hand end of the group of four small LED's below the diagnostic switch, should illuminate to indicate that the DigiPoS is in diagnostic mode.
- 4. After the initial BIOS screens have cleared a splash screen should be displayed, this will clear after a second or two.
- 5. The main diagnostic screen will now appear and the system will start searching for connected serial devices. When the search has finished a menu will appear below the logo and show the serial devices found, see Figure 15. Check that the devices found match the devices attached and that the serial parameters match those defined for the peripherals.
- 6. Exercise each of the test procedures as described in section 8.2.1 to 8.2.5
- 7. After each test has been completed exit the diagnostic program using the appropriate menu selection and switch the power off.
- 8. Press the diagnostic switch and power back on again. The DigiPoS should boot as normal.
- 9. The results of the diagnostic tests can be found in a file called "DIAGRSLT.TXT" stored in the root of the hard disk drive (hdd). This file will be missing if the hdd uses a file system other than FAT16, i.e. FAT32 or NTFS etc.

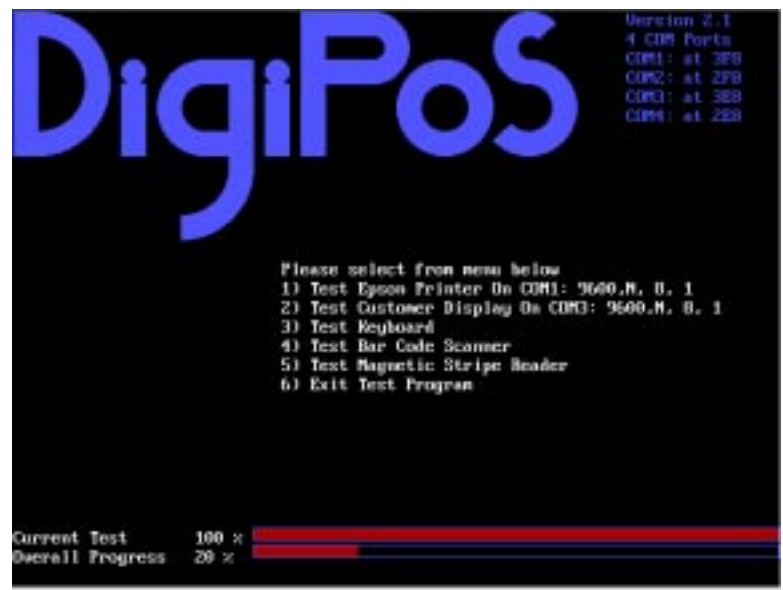

**Figure 15 Diagnostic Test Screen** 

#### **8.2.1 Printer Test**

Please note that the Printer test will only work with printers that are Epson ESC/PoS compliant. The serial scanning software will not reliably detect printers that are not ESC/PoS compliant and therefore the tests cannot be relied upon.

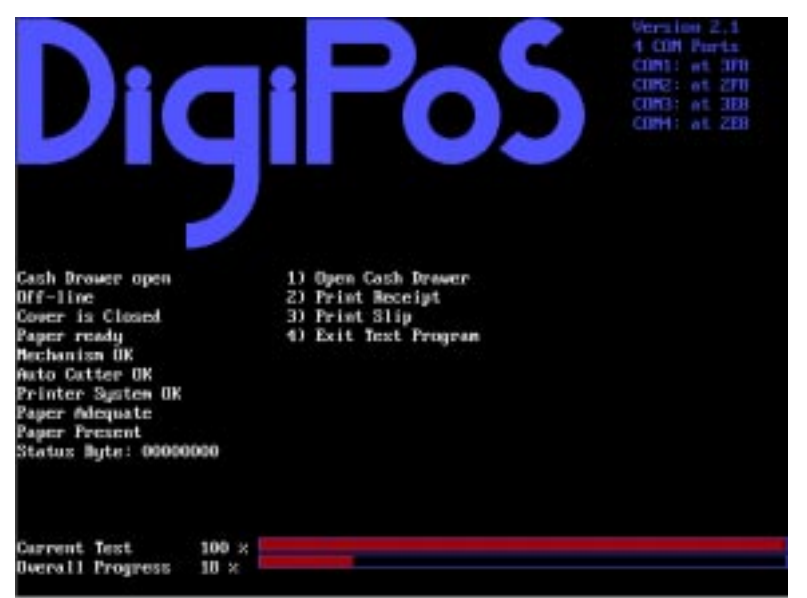

**Figure 16 Printer Test** 

#### **8.2.2 Customer Display Test**

Please note that the Customer Display test will only work with displays that are Epson ESC/PoS compliant, these include all of the Epson displays and the CD-5220 (when set up for ESC/PoS emulation). Start the test by pressing the numbered key next to the menu entry; this will either be menu item 1 or menu item 2.

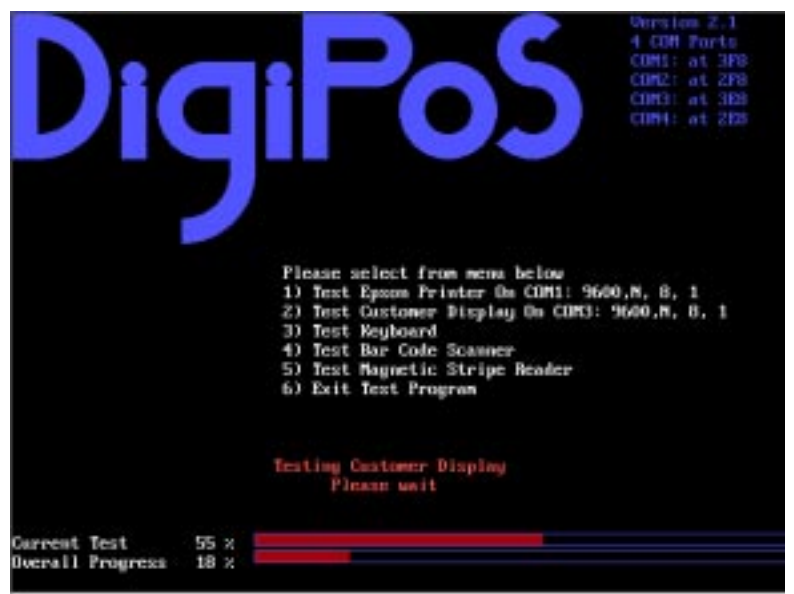

**Figure 17 Customer Display Test** 

The display should now start to perform a variety of tests culminating with the following picture.

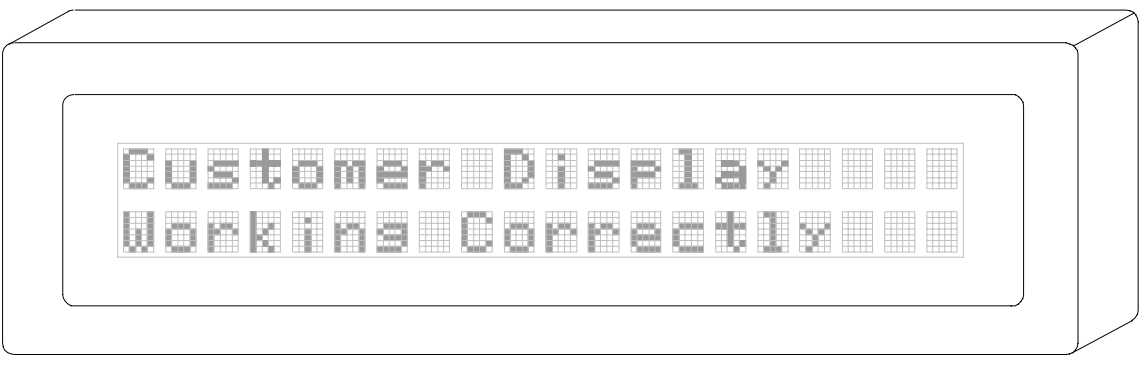

#### **Figure 18 Customer Display**

If this picture fails to appear then there is probably something wrong with the display and should be investigated further by a qualified technician.

#### **8.2.3 Keyboard Test**

Due to the almost infinite variations of keyboard layout and key code assignment this facility can only perform the most basic of tests. The test only allows standard keys, ie 0-9 a-z and F1- F10 to be tested.

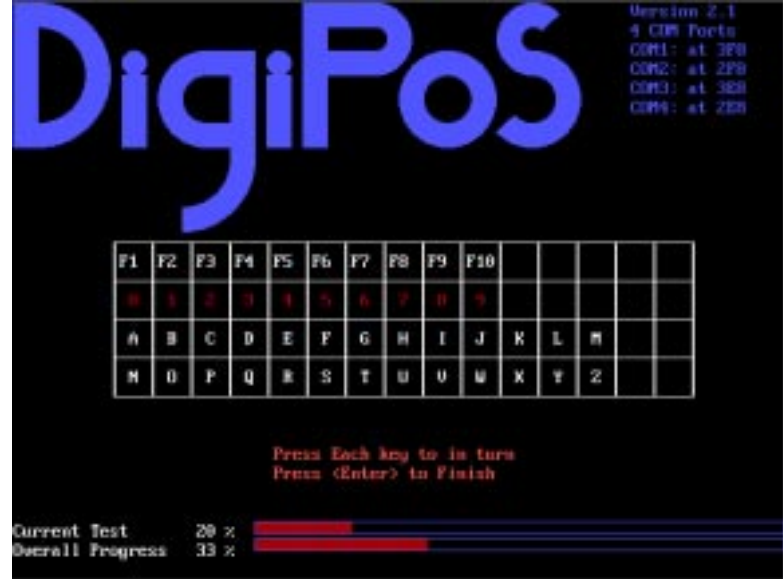

**Figure 19 Keyboard Test** 

On any given PoS keyboard these keys my or may not be present and even if they are present they may be labeled as stock items or type of transaction, for example the key producing the letter "a" may be labeled as "Cheque". The result of this is that pressing any key on the keyboard may well produce unexpected, but not necessarily incorrect results. Pressing any key 3 times terminates this test.

### **8.2.4 Magnetic Card Test**

The diagnostic software is unable to detect the presence or absence of a magnetic card reader due to the fact that the majority of card readers only transmit data and do not receive data. Because of this the test menu will always show a magnetic card reader test even if there is no reader attached. To test a card reader select the appropriate menu entry and pass a card through the reader. If the reader is working then the contents of the data tracks will be displayed on the screen along with a question asking if the displayed data is correct. The data displayed should be the same as that embossed or printed on the card.

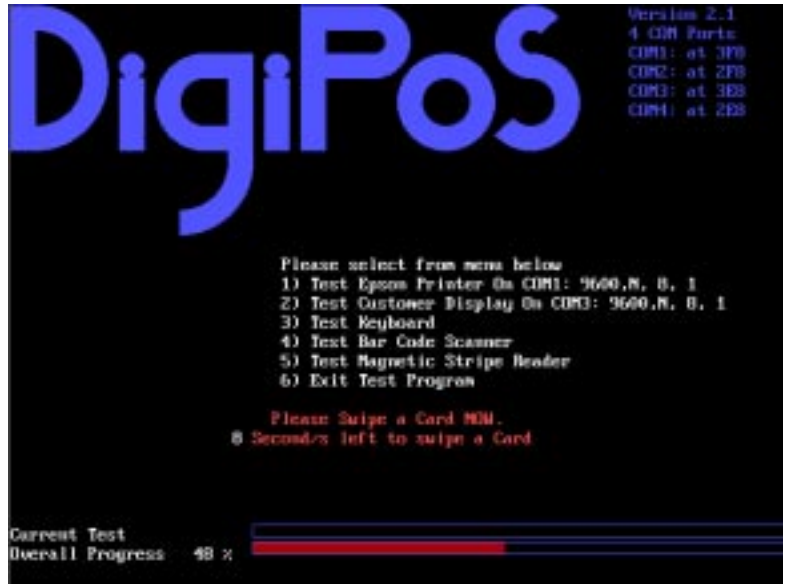

**Figure 20 MSR Test** 

The majority of cards will store more data than is visible on the card, this is normal and as long as the display includes the information on the card then it is relatively safe to assume that the card reader is ok. If the card fails to read then try another card or a card from a different supplier. If no data has been received after 10 seconds then the menu will revert to the main test menu. DO NOT swipe cards outside of the magnetic card test. Swiping cards outside of this area will produce unpredictable results.

#### **8.2.5 Bar Code Scanner Test**

The diagnostic software is unable to detect the presence or absence of a bar code scanner due to the fact that the majority of bar code scanners only transmit data and do not receive data. Because of this the test menu will always show a bar code scanner test even if there is no reader attached. To test a bar code scanner select the appropriate entry in the main test menu and within 10 seconds scan a bar code.

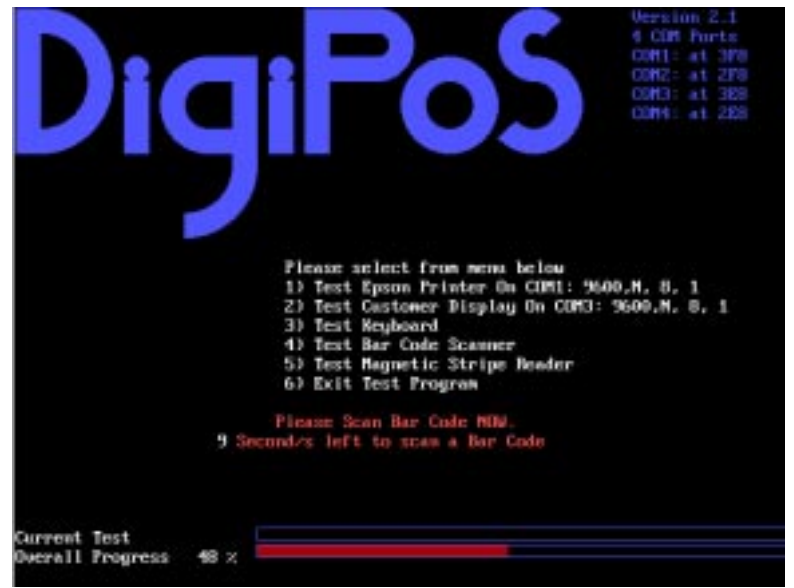

**Figure 21 Bar Code Test** 

# **9. BIOS SETUP**

#### **9.1 Setup Overview:**

The DigiPoS2000 contains its own permanently programmed SETUP routing, which allows it to recognize and utilize the system's hardware. For example, one can set the system to identify hard disk and floppy disk drive capacity, the type of video being used, and the amount of memory installed. The BIOS (BASIC Input / Output System) will read this information each time the system boots up. In the first time the system is powered on, please run SETUP to configure it properly.

#### **9.2 AMI BIOS Setup:**

The BIOS setup program provided with the Main board is the ROM PCI/ISA BIOS program from AWARD Software Inc. Enter the AWARD Setup program's Main Menu as follows:

- 1. Turn on or reboot the system;
- 2. After a series of diagnostic checks press the <DEL> key to enter the AMI BIOS;
- 3. Please select "Auto Configuration with Optimal Settings" first.

#### **9.3 DigiPoS2000 Compact Line System BIOS Setup Manual**

#### **9.3.1 Setup:**

The following screenshots are a guide through the CMOS setup utility for the DigiPoS2000 Version 2.0. The ROM PCI/ISA BIOS (2A5IMDA9) is provided by AWARD SOFTWARE INC. If you need help during this process, press F1 and a small window will pop up describing the appropriate keys to use and the possible selections for the highlighted item. To exit the help window press <Esc> or F1 again. In case of problems after you have made and saved system changes with the setup utility, the AWARD BIOS supports an override to the CMOS settings which resets the systems to its defaults so that you can reboot.

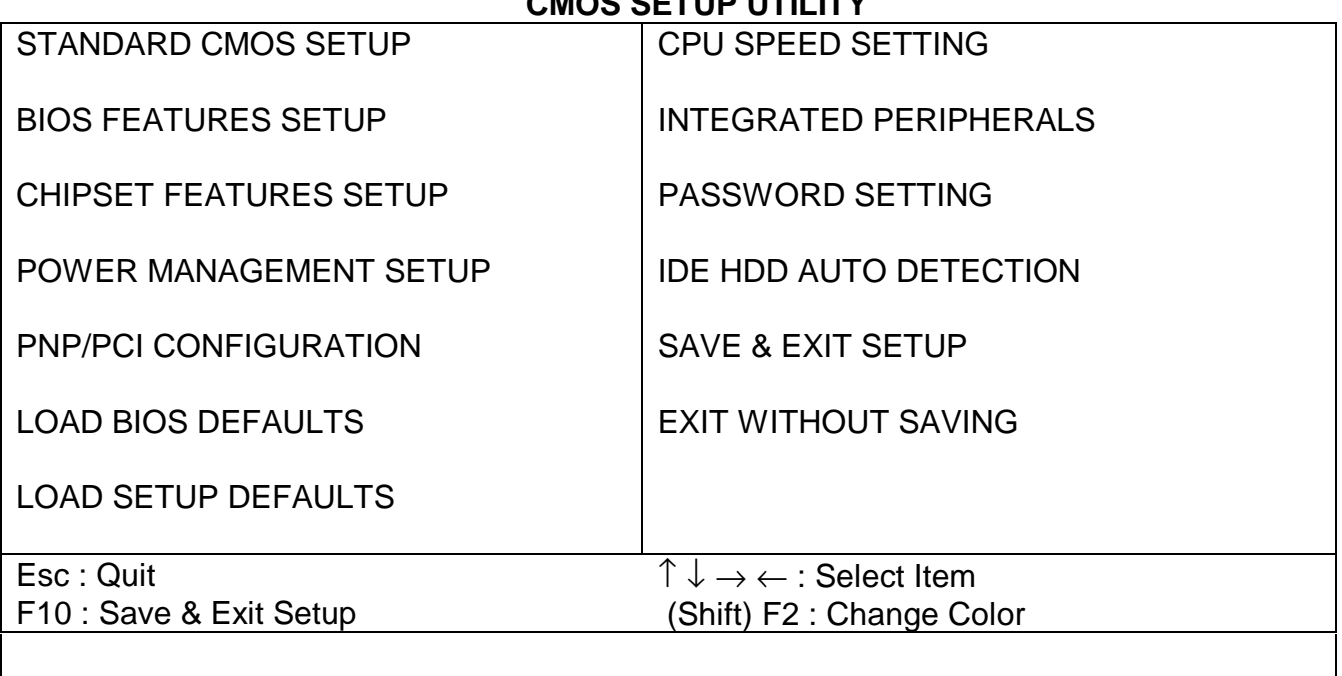

**CMOS SETUP UTILITY**

Time, Date, Hard Disk Type..

#### **STANDARD CMOS SETUP**

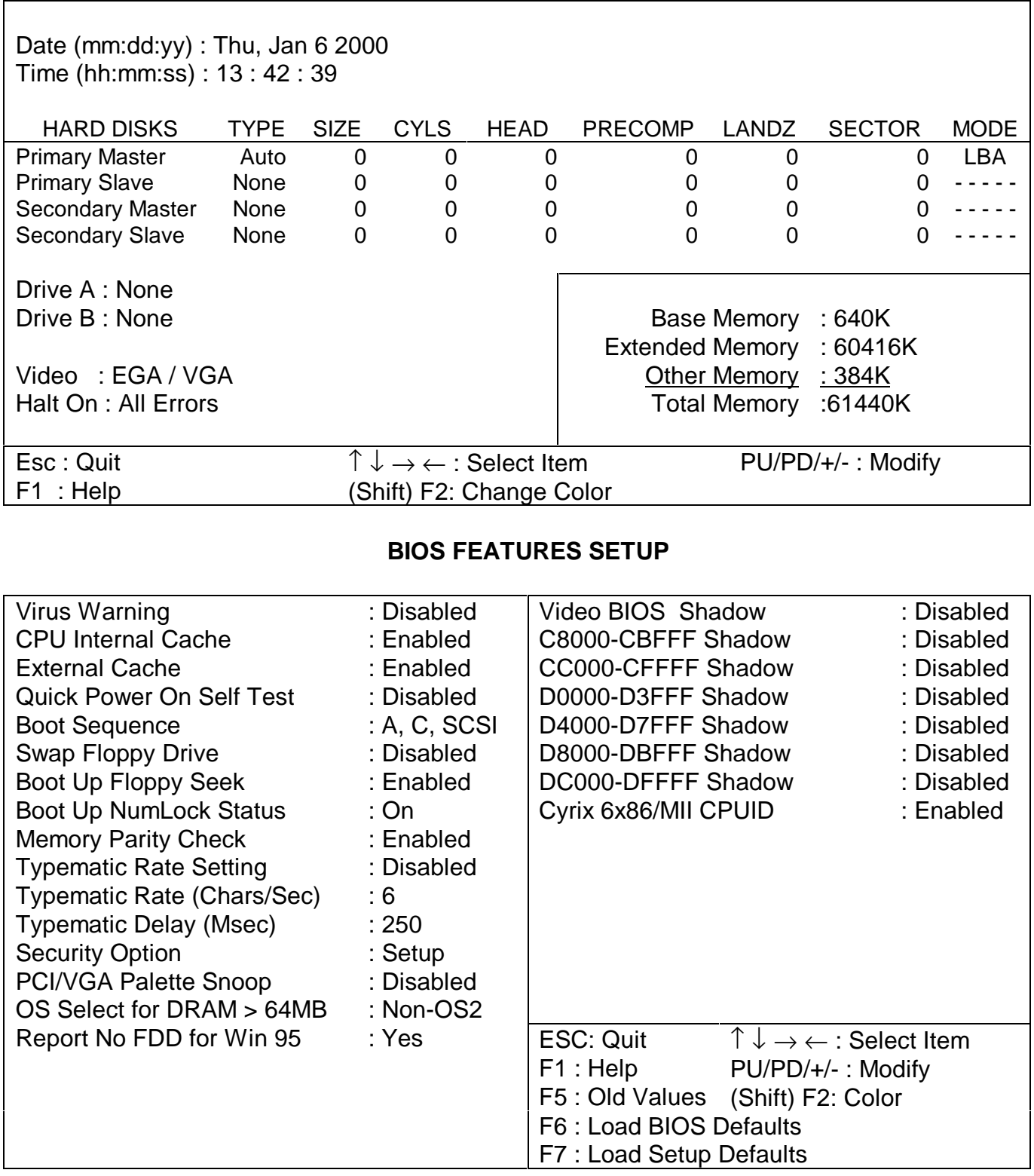

#### **Security Option**

This category allows you to limit access to the system and setup utility, or just to setup. If you choose the "System" option, the system will not boot, and access to SETUP will be denied if the correct password is not entered at the prompt. If you choose the "Setup" option as above in the default setting, the system will boot, but access to SETUP will be denied if the correct password is not entered at the prompt. To disable security, select PASSWORD SETTING in the Main Menu window. You will be asked to enter the password. Do not type anything, just press

<Enter> and the security feature will be disabled. Once security is disabled, the system will boot and you can enter SETUP freely.

#### **OS Select for DRAM > 64MB**

This allows you to access memory over 64MB in OS/2. Choices are "Non-OS2" and "OS2".

#### **PCI/VGA Palette Snoop**

This item determines whether MPEG ISA/VESA VGA cards can work with PCI/VGA or not. Choose "Enabled" for cards to work with PCI/VGA and "Disabled" for them not to work.

#### **Video BIOS Shadow**

This feature determines whether video BIOS will be copied to RAM. However, it is optional depending on the chipset design. Video Shadow increases video speed. Choose "Enabled" to enable Video Shadow and "Disabled" if you do not require this feature.

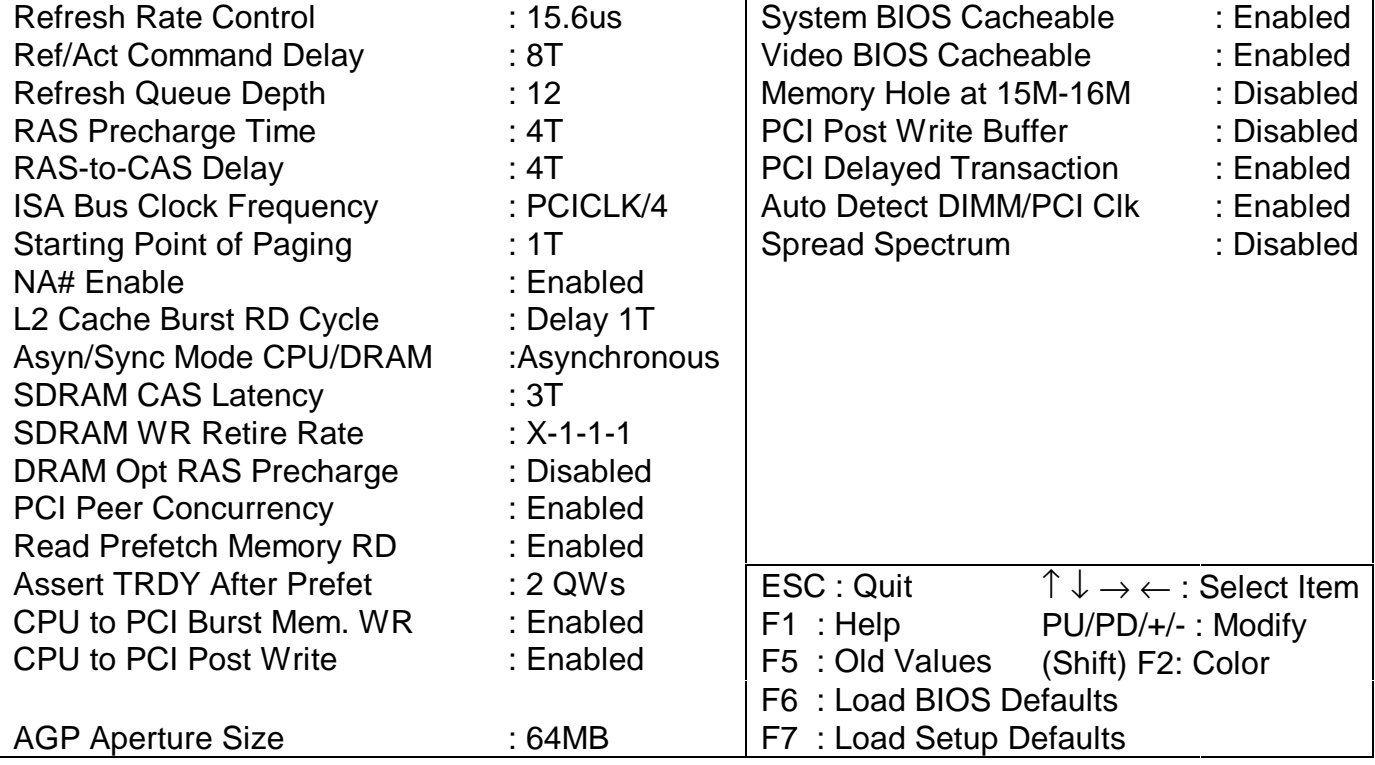

#### **CHIPSET FEATURES SETUP**

#### **Memory Hole At 15M-16M**

In order to improve performance, certain space can be reserved in the memory for ISA cards. This memory must be mapped into the memory space below 16MB. Choose "Enabled" to support the memory hole and "Disabled" if it is not required.

#### **POWER MANAGEMENT SETUP**

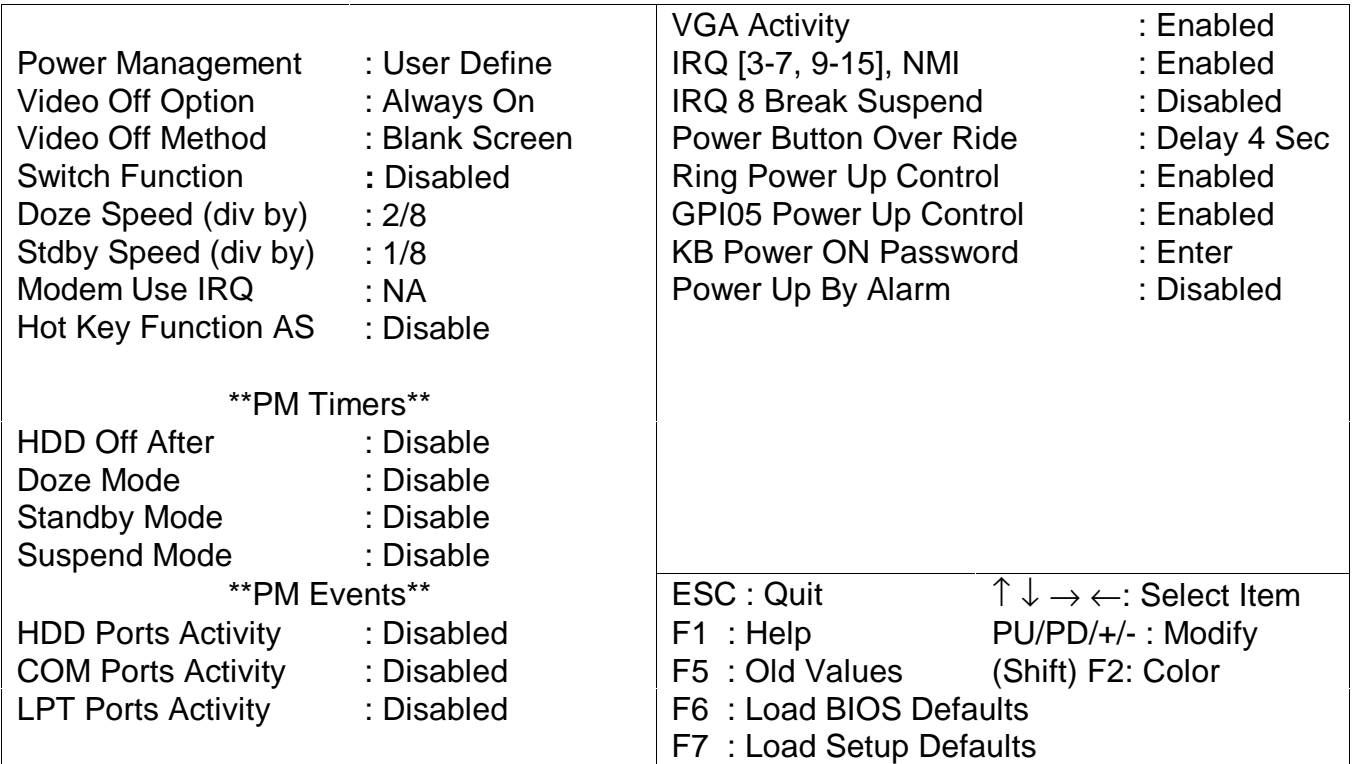

#### **Power Management Timers**

There are four Green PC power saving functions which are only user configurable when the "User Defined" power management mode has been selected. "User Defined" allows you to set each mode individually. When enabled, each of the ranges is from one minute to one hour, except for the HDD Power Down setting which ranges from one minute to 15 minutes. The other modes are "Disabled" for no power management (this disables all four settings), "Min. Power Saving" which provides minimum power management and "Max. Power Saving" that provides maximum power management.

When enabled the four settings will perform the following functions after the pre-set time of system inactivity has passed:

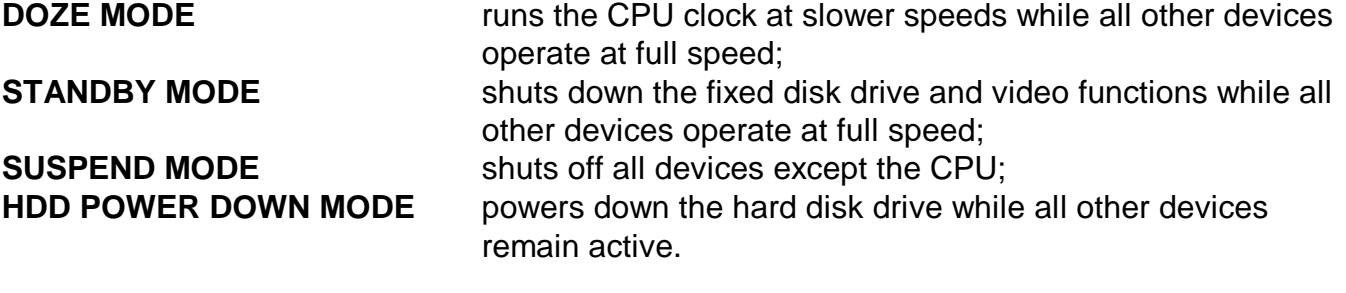

#### **Video Off Method**

This feature determines the manner in which the monitor screen is blanked. The "V/H SYNC+Blank" option causes the system to turn off the vertical and horizontal synchronization ports and writes blanks to the video buffer. The "Blank Screen" option only writes blanks to the video buffer. The "DPMS" option initials display power management signaling. The default setting shown above is "Always On".

# **PNP/PCI CONFIGURATION**

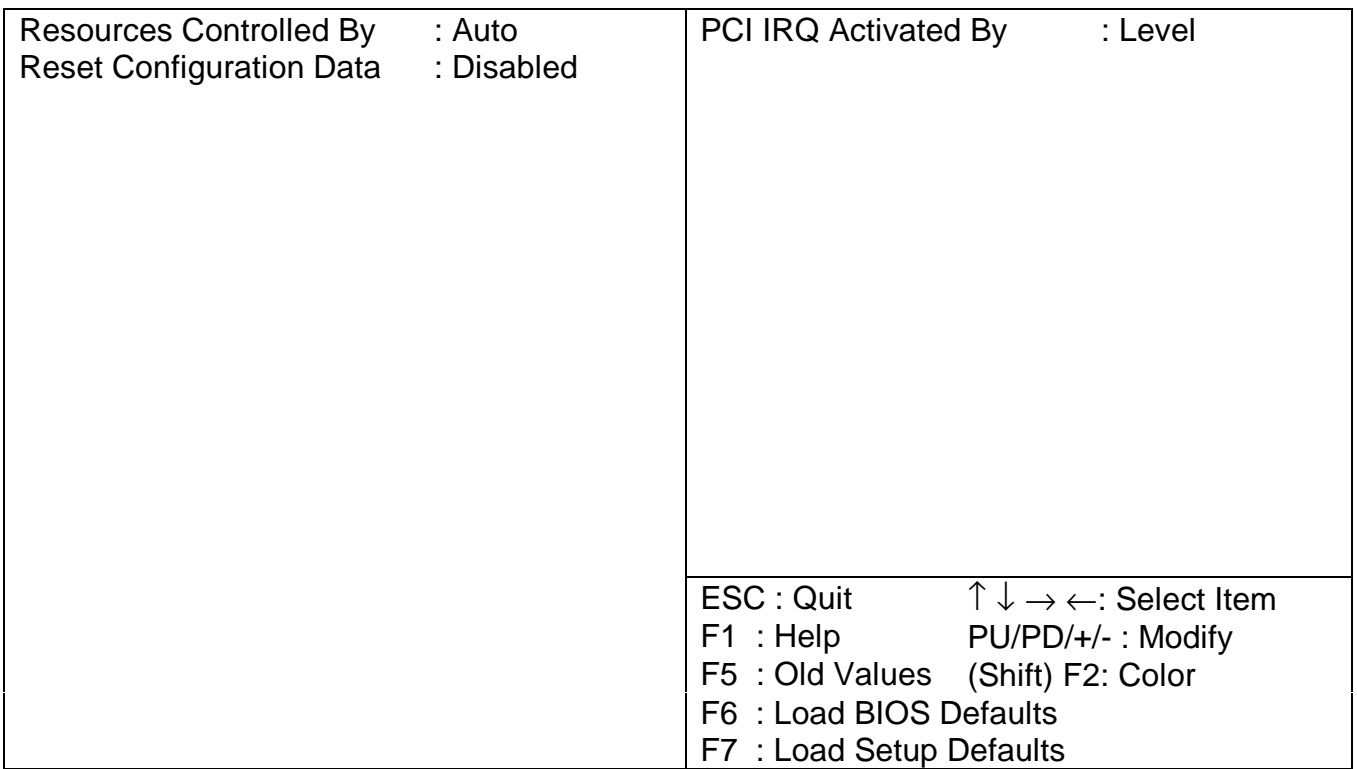

# **CMOS SETUP UTILITY**

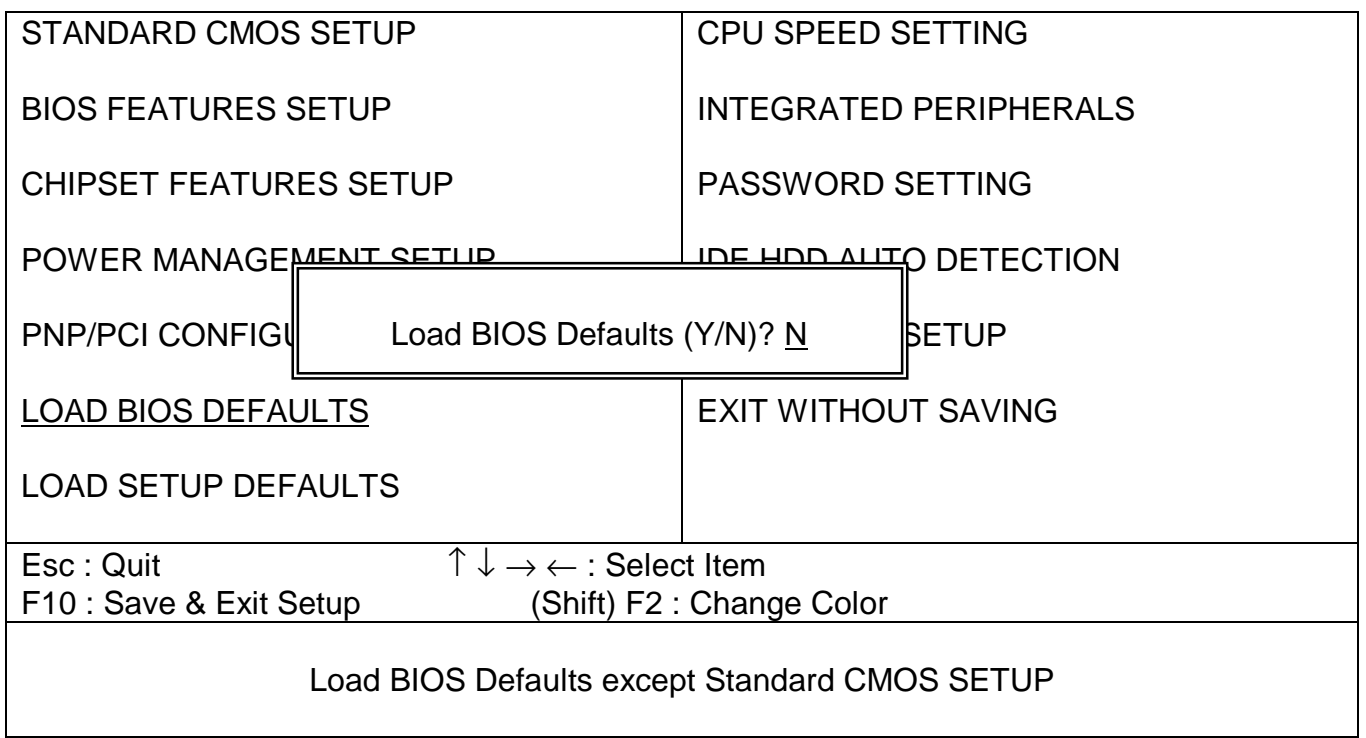

# **CMOS SETUP UTILITY**

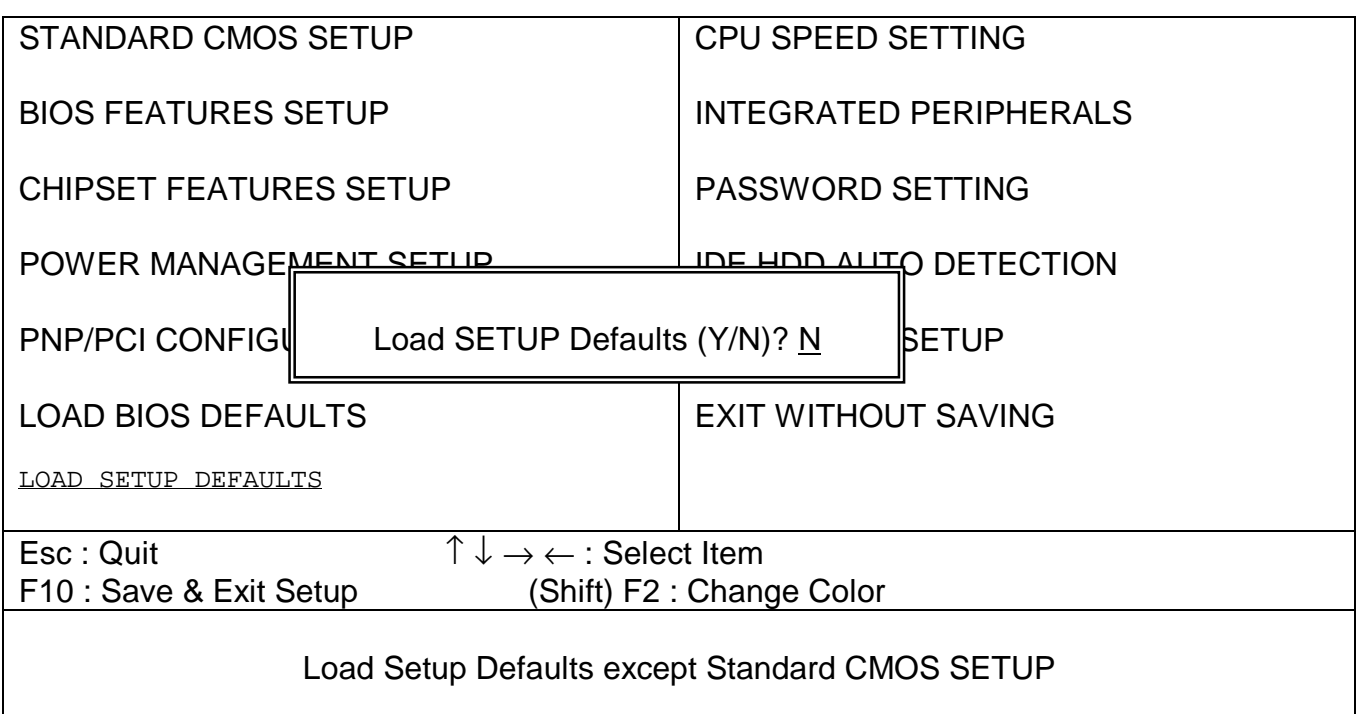

# **CPU FEATURES SETUP**

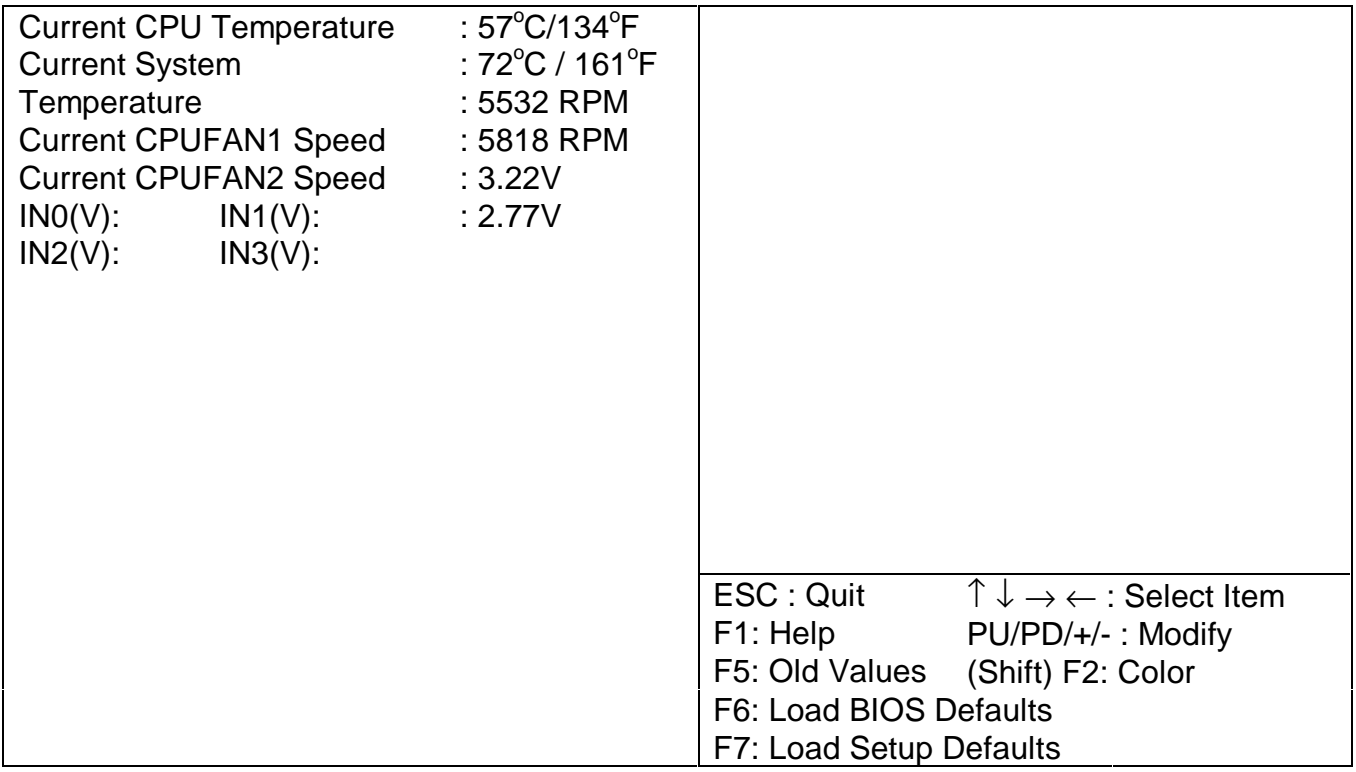

#### **INTEGRATED PERIPHERALS**

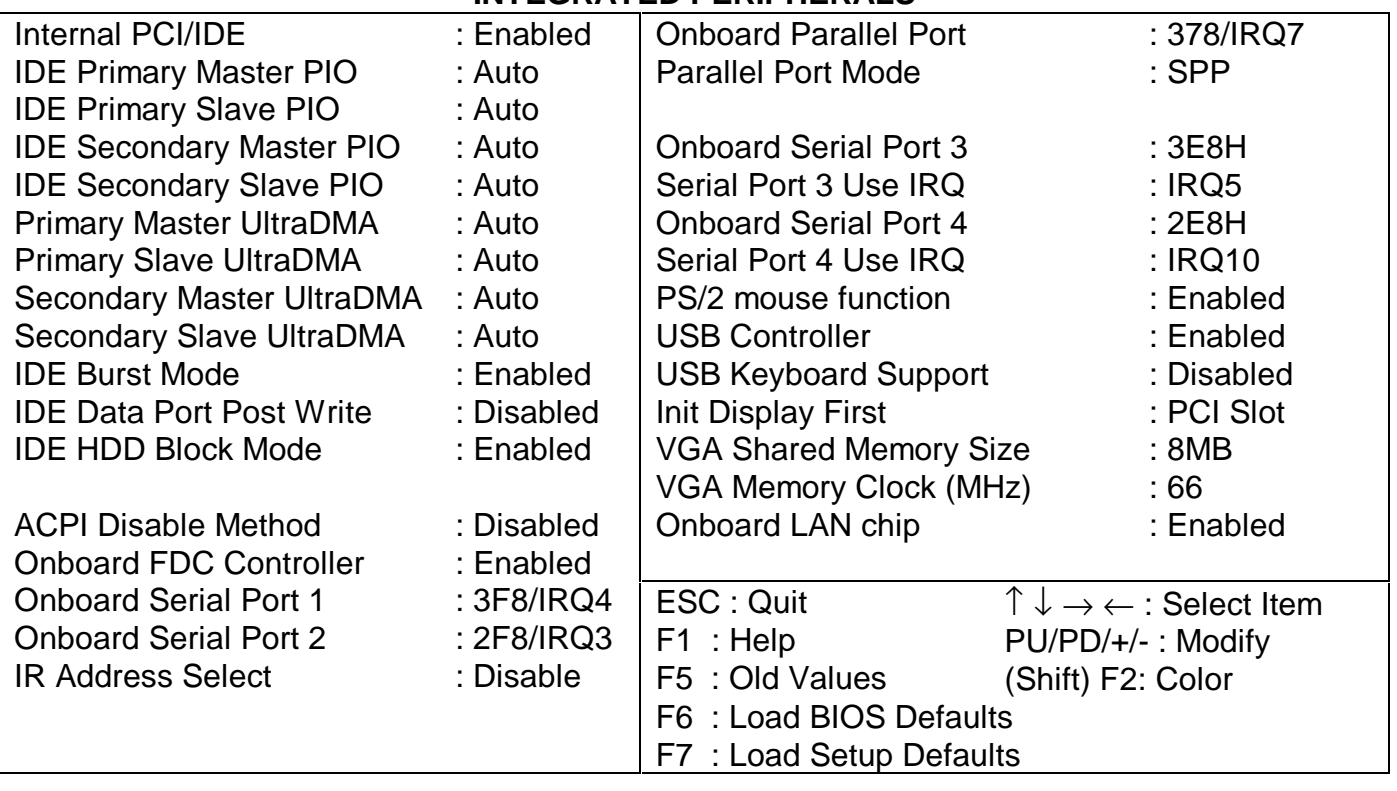

**Note:** If you wish to disable ON-BOARD VGA OUTPUT, you must first set VGA SHARED MEMORY SIZE to "NONE" and then disable ON-BOARD VGA JUMPER, JPB1**. Note:** Serial Port 3 default setting is 3E8/IRQ5 (selectable 4 / 5 / 10 /11) **Note:** Serial Port 4 default setting is 2E8/IRQ10 (selectable 3 / 5 / 10 / 11)

# **CMOS SETUP UTILITY**

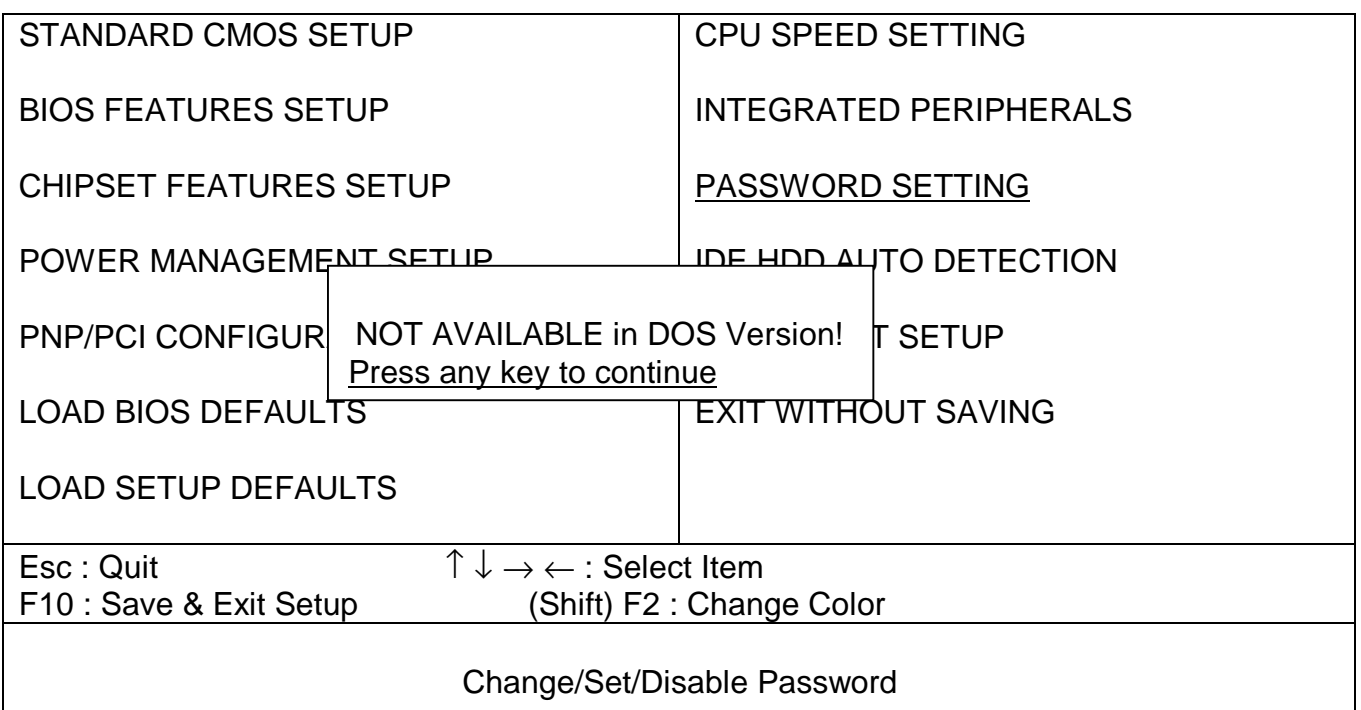

#### **CMOS SETUP UTILITY**

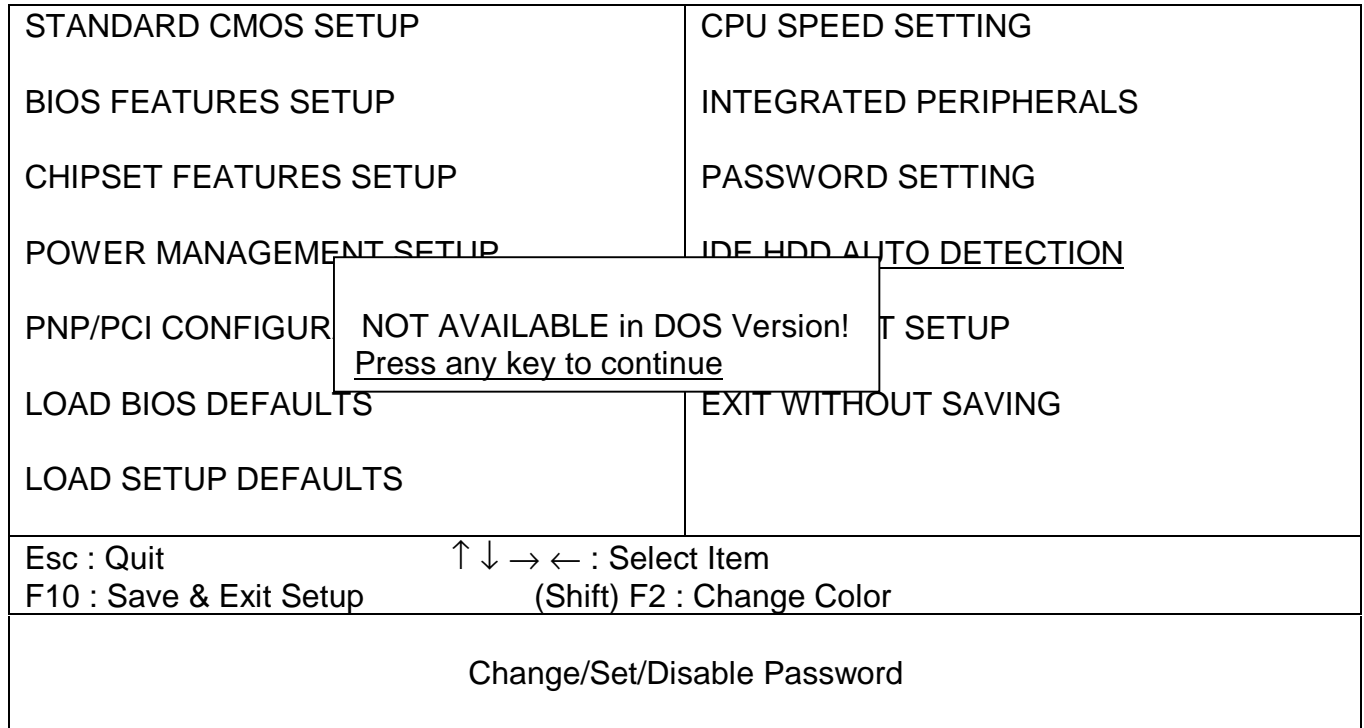

# **CMOS SETUP UTILITY**

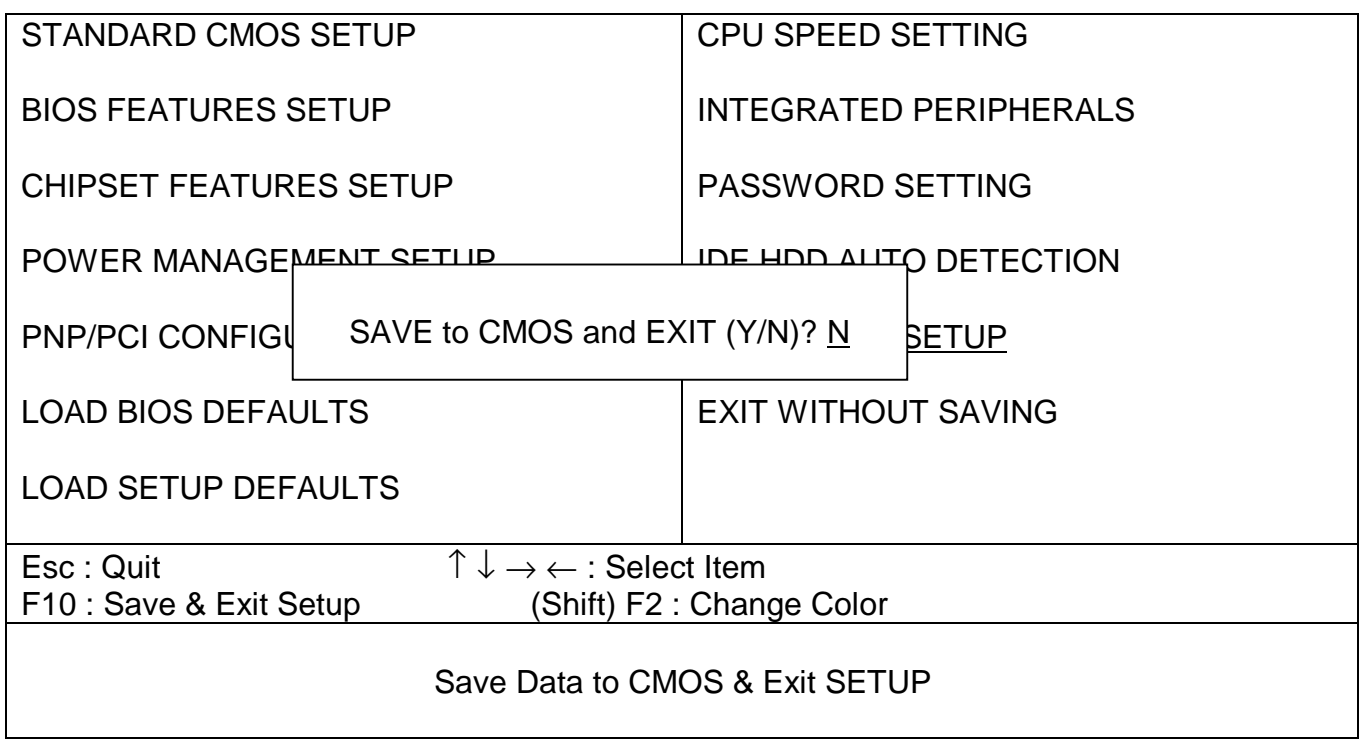

# **CMOS SETUP UTILITY**

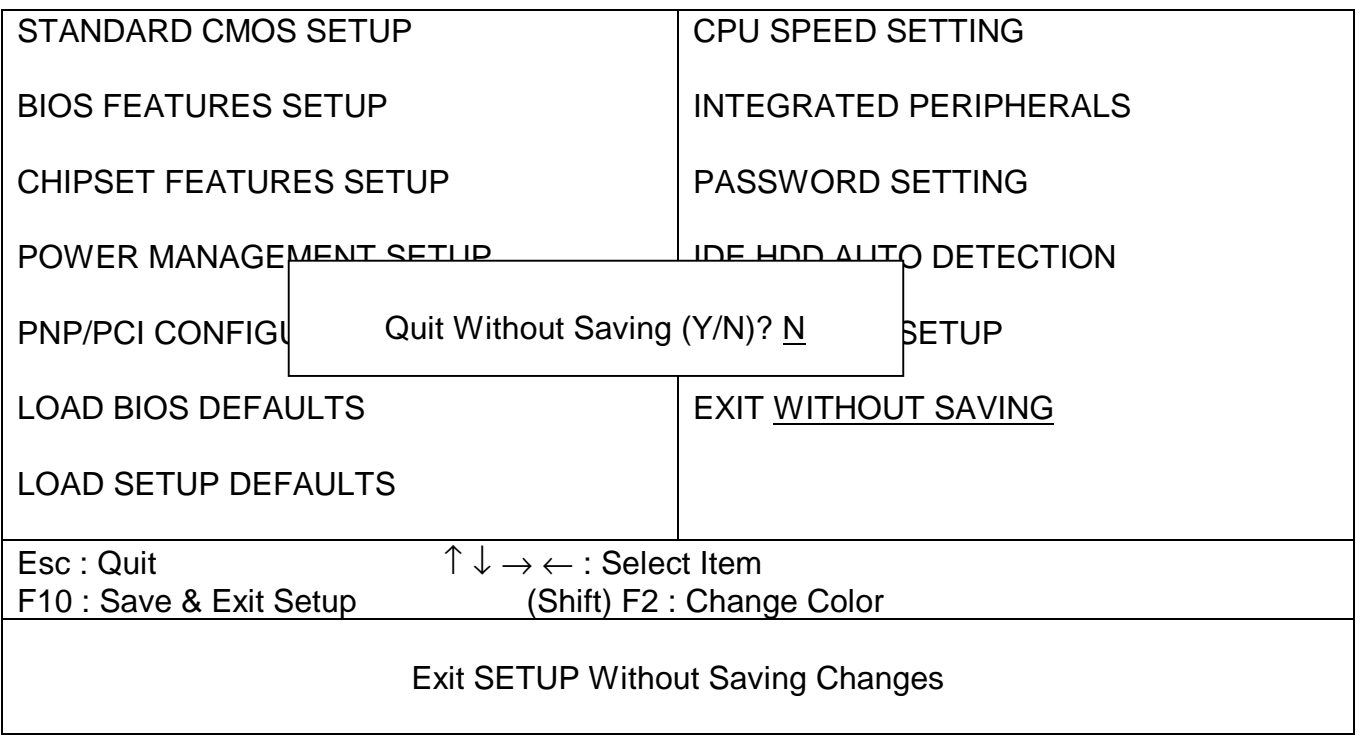

#### **APPENDIX A: DIGIPOS2000-Media 2 Serial Model Bios Settings**

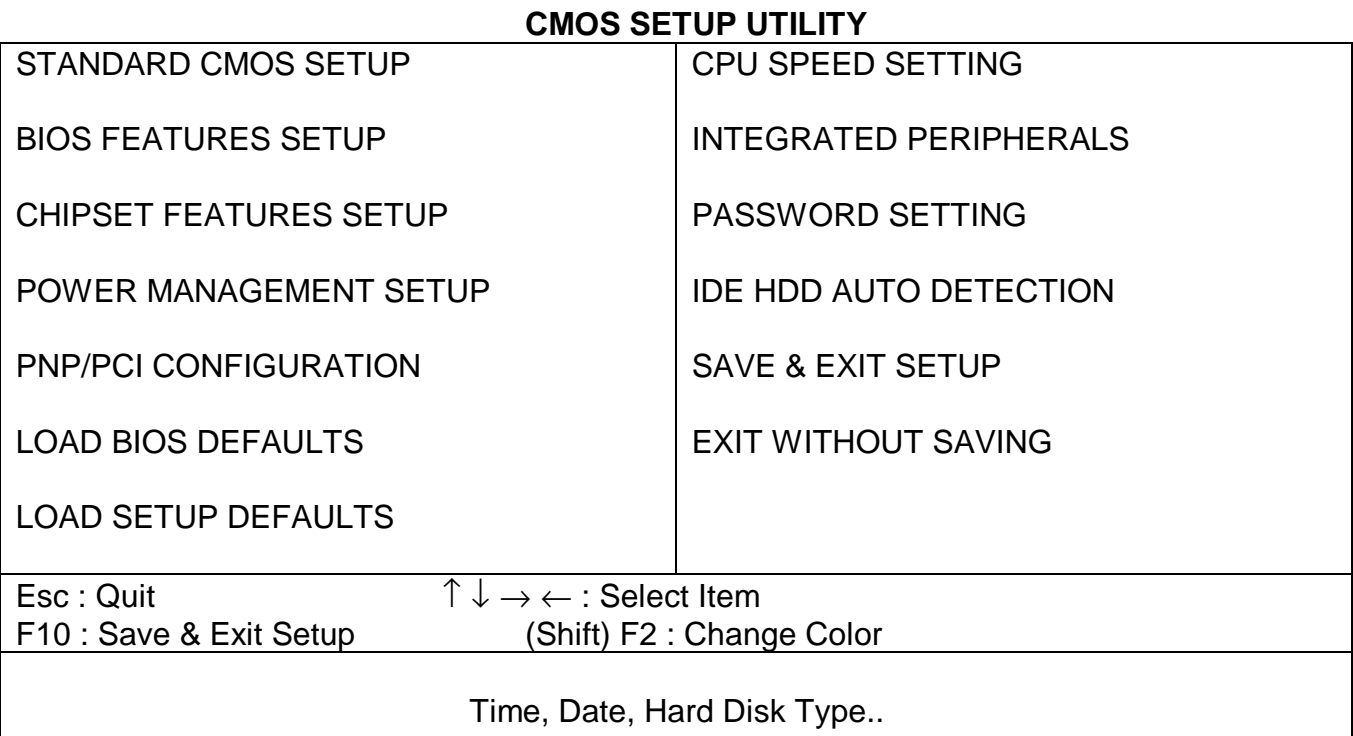

**Note:** These settings are for the DigiPoS2000 Media 2-Serial model. **Note:** Please always select **LOAD SETUP DEFAULTS** in the CMOS SETUP UTILITY the first time you set your BIOS.

#### **INTEGRATED PERIPHERALS**

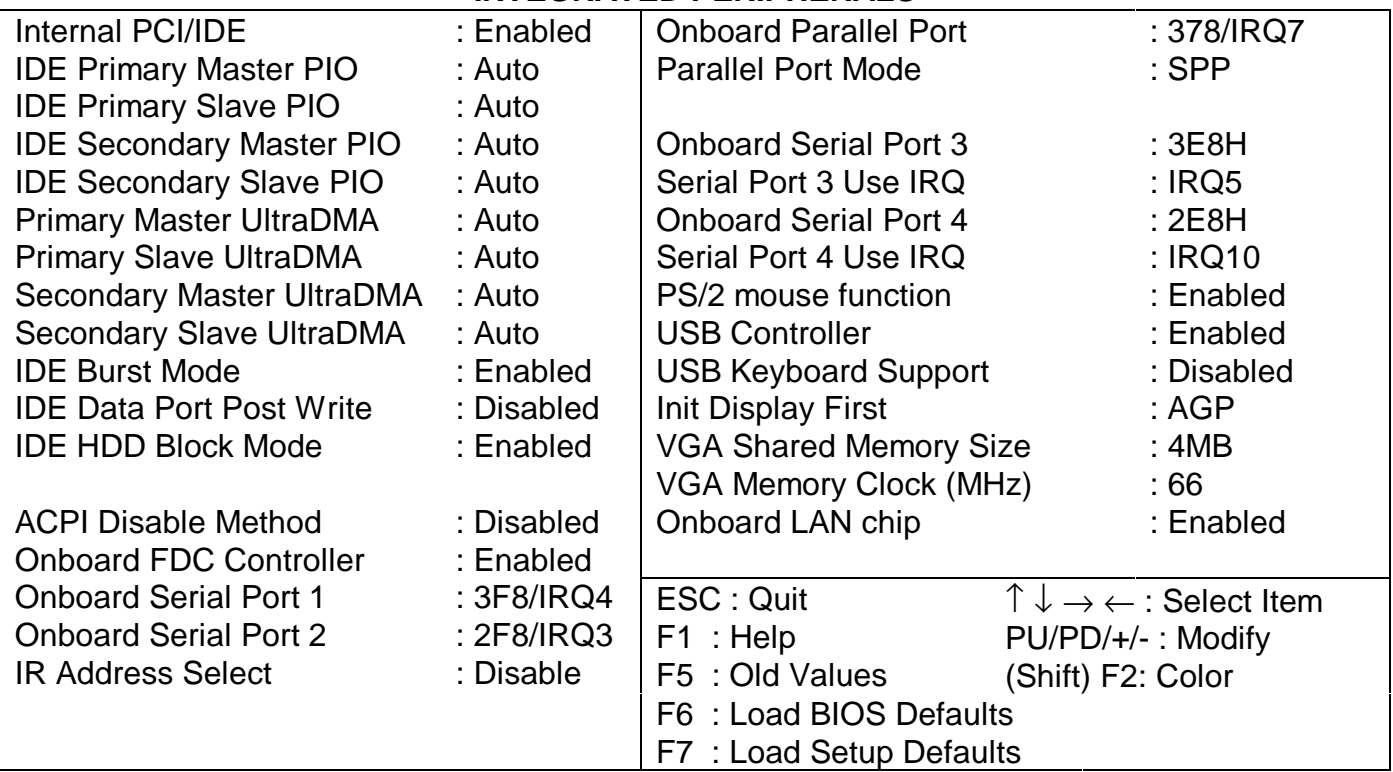

# **10. WARRANTY POLICY**

#### **LIMITED WARRANTY**

This product is warranted to be free of defects in materials and workings. This warranty period shall begin from the date of the accompanying invoice and will be in effect for a period of one year for labor and one year for parts.

#### **WARRANTY RETURN PROCEDURES**

The customer must call the dealer's technical support department. In order to return merchandise, the customer must have the following information readily available:

- **1) Name and Address.**
- **2) Phone Number.**
- **3) Contact.**
- **4) Serial Number.**
- **5) Invoice Number.**
- **6) Date of Purchase.**

Failure to provide complete and correct information will result in significant delays in processing your repair. Any merchandise sent for repair without a valid RMA will not be accepted. RMAs sent C.O.D. to the dealer will not be accepted. Also, the dealer will not crossship any repair parts: no repairs will be carried out until the merchandise has been received.

When returning merchandise for repair of refund, please put the RMA# clearly visible on the box, otherwise repairs or refunds will be delayed. When returning for refund, all parts must be returned together. Missing parts will be billed.

#### **THE FOLLOWING SHALL VOID WARRANTY**

Any unauthorized service, modification or tampering, any damages due to accident, misuse, abuse and operation outside of electrical specifications shall void the warranty.

There will be charges for labor and/or materials for repairs carried out after the warranty period has expired.

# **Index**

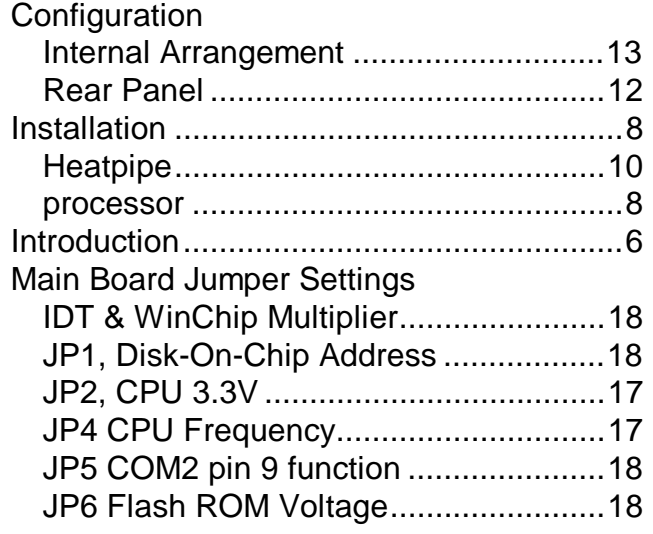

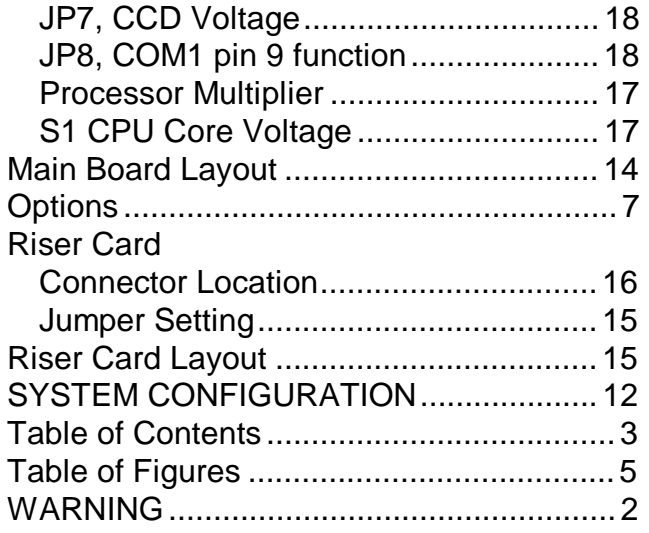